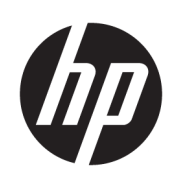

HP Latex-snijmachineserie

Gebruikershandleiding

Uitgave 3

© Copyright 2017-2020 HP Development Company, L.P.

#### Wettelijke kennisgevingen

De informatie in dit document kan zonder vooraankondiging worden gewijzigd.

De enige garanties voor producten en diensten van HP worden vermeld in de specifieke garantieverklaring die wordt meegeleverd met dergelijke producten en diensten. Niets in dit document mag worden opgevat als aanvullende garantie. HP stelt zich niet aansprakelijk voor technische of redactionele fouten of weglatingen in dit document.

#### Handelsmerken

Microsoft® en Windows® zijn in de Verenigde Staten gedeponeerde handelsmerken van Microsoft Corporation.

# Inhoudsopgave

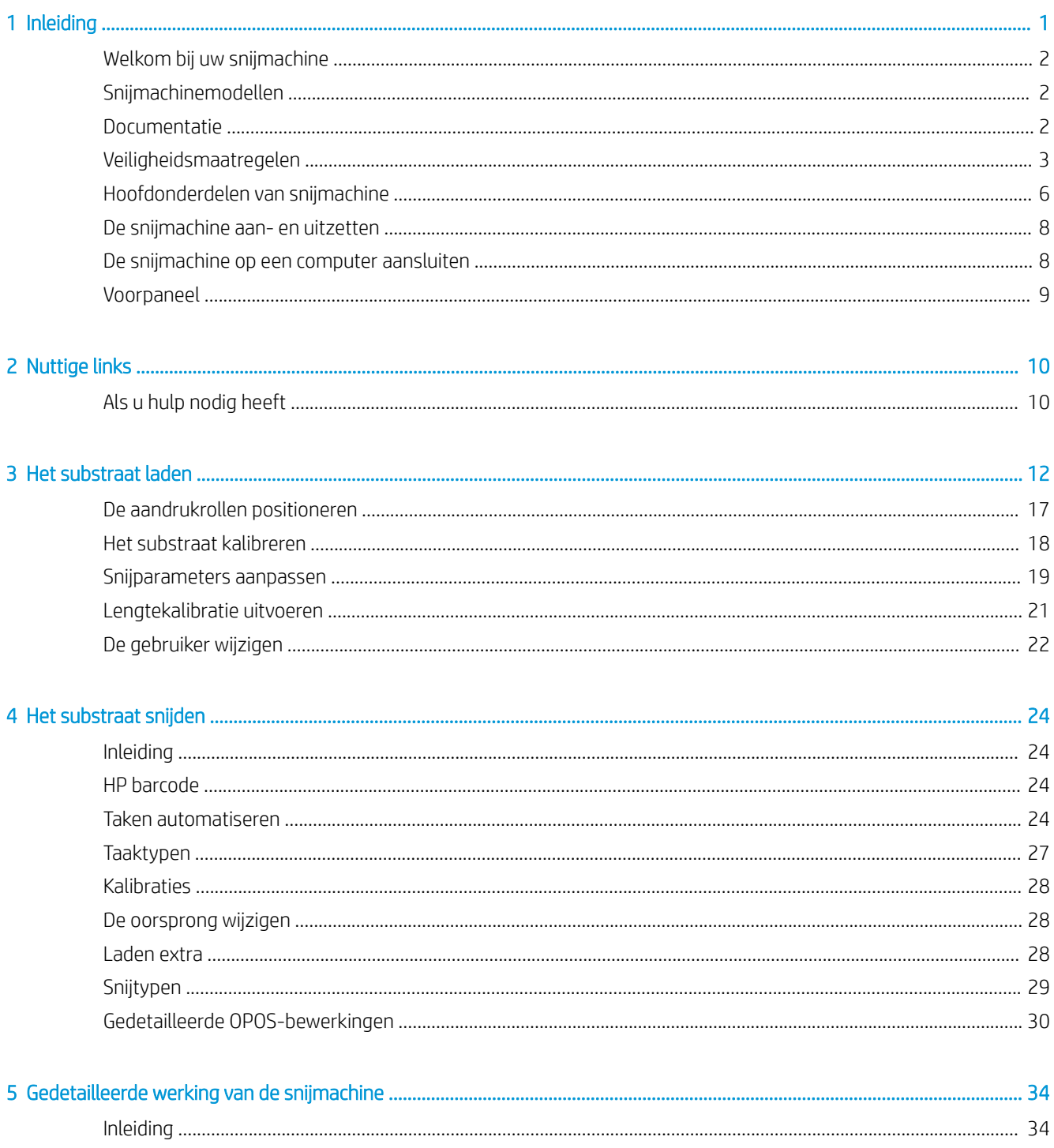

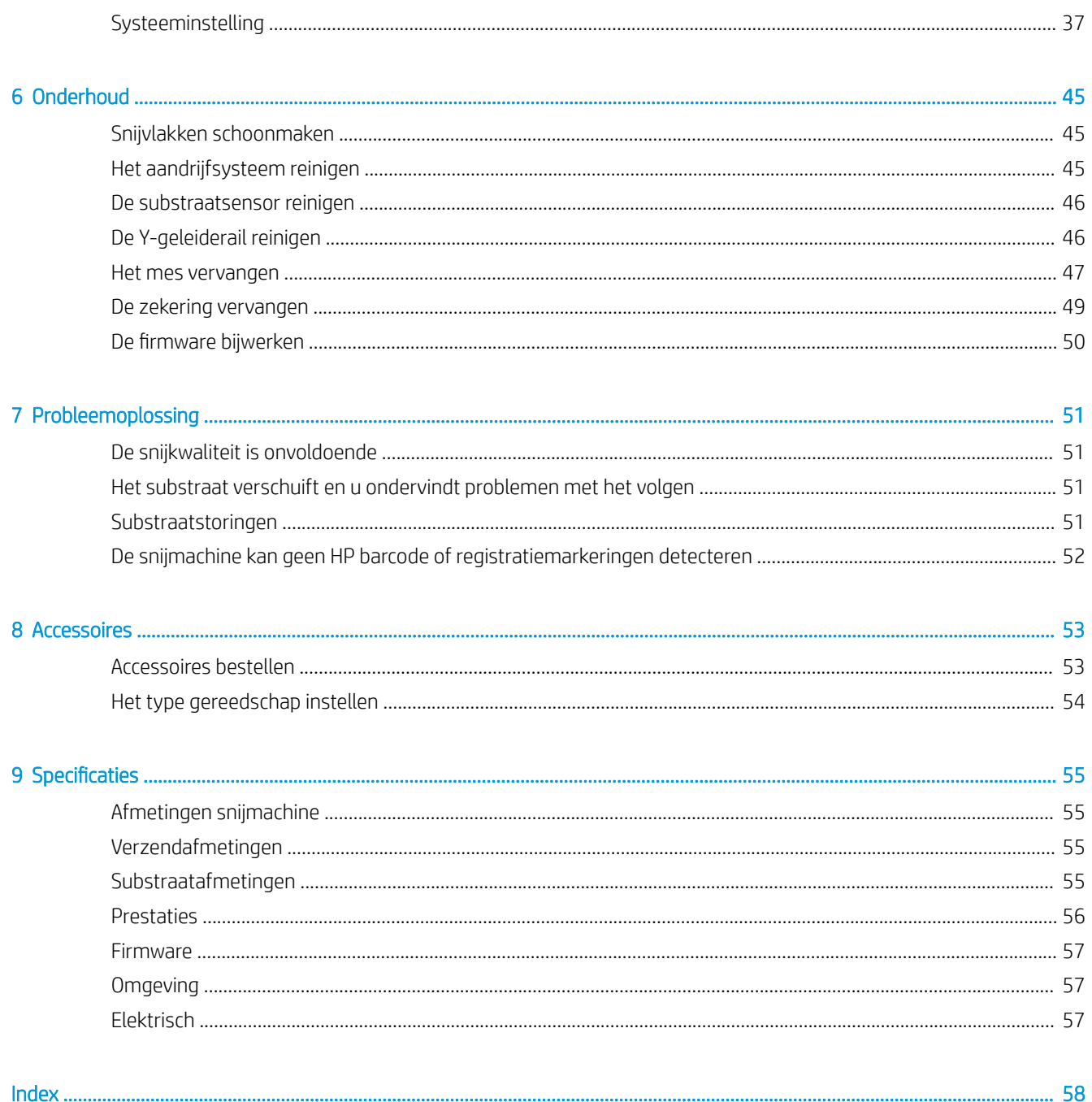

## <span id="page-4-0"></span>1 Inleiding

- [Welkom bij uw snijmachine](#page-5-0)
- [Snijmachinemodellen](#page-5-0)
- [Documentatie](#page-5-0)
- [Veiligheidsmaatregelen](#page-6-0)
- [Hoofdonderdelen van snijmachine](#page-9-0)
- [De snijmachine aan- en uitzetten](#page-11-0)
- [De snijmachine op een computer aansluiten](#page-11-0)
- [Voorpaneel](#page-12-0)

## <span id="page-5-0"></span>Welkom bij uw snijmachine

De snijmachine is een contoursnijmachine met een sleepmes die is ontworpen voor het nauwkeurig snijden van flexibel substraat. Hieronder vindt u een aantal belangrijke functies van de snijmachine:

- Optisch positioneringssysteem (OPOS X) en HP barcodesysteem om nauwkeurig en zonder toezicht te snijden
- Verschillende snijmodi, met de mogelijkheid om volledig door sommige substraten heen te snijden
- Compatibel met mesje, pen en ponshulpmiddelen
- Snelle snijkop voor betrouwbaar en probleemloos snijden van vinyl
- Handig bedieningspaneel voor het gemakkelijk wijzigen van instellingen
- Intelligent substraatsysteem om substraten in het spoor te houden, zelfs bij snijden op topsnelheid
- Aansluitmogelijkheden op het ethernet (LAN)
- Substraatmand meegeleverd

Wanneer u afdruktaken naar de printer wilt verzenden, heeft u Raster Image Processor (RIP) software nodig die op een afzonderlijke computer wordt uitgevoerd. RIP-software is bij diverse bedrijven te verkrijgen De doos bevat een licentie voor de HP FlexiPrint en Cut RIP, met ondersteuning voor Print and Cut- en Direct Cut-workflows.

## Snijmachinemodellen

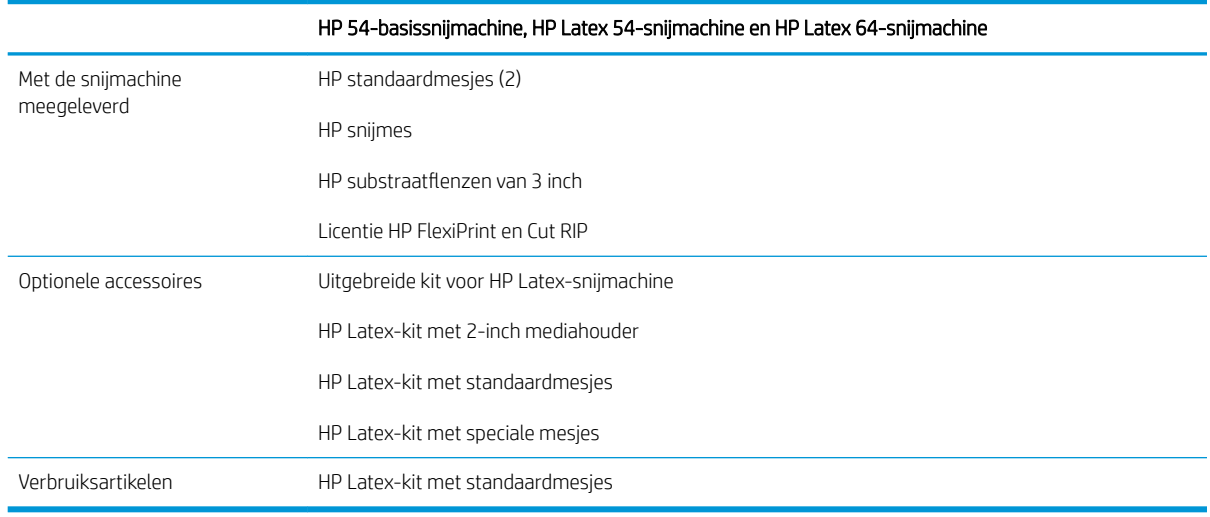

## Documentatie

U kunt de volgende documenten downloaden van [http://www.hp.com/go/latex115printandcut/manuals/:](http://www.hp.com/go/latex115printandcut/manuals/)

- Inleidende informatie
- Handleiding voor locatievoorbereiding
- Montagehandleiding
- Gebruikershandleiding
- Juridische informatie
- Beperkte garantie

<span id="page-6-0"></span>De Quick Response (QR)-codeafbeeldingen die in sommige delen van deze gebruikershandleiding voorkomen, bieden koppelingen naar extra video-uitleg over bepaalde onderwerpen.

## Veiligheidsmaatregelen

Lees de volgende veiligheidsmaatregelen alvorens de snijmachine te gebruiken om er zeker van te zijn dat u de apparatuur op een veilige manier gebruikt.

U wordt verwacht de juiste technische opleiding en ervaring te hebben die nodig zijn om bekend te zijn met de gevaren waaraan u kunt blootstaan bij het uitvoeren van een taak en de juiste maatregelen te treffen om de risico's voor uzelf en anderen te minimaliseren.

Deze apparatuur is niet geschikt is voor gebruik op plaatsen waar de aanwezigheid van kinderen waarschijnlijk is.

### Algemene veiligheidsrichtlijnen

- Er zijn geen door de bediener te onderhouden onderdelen in de snijmachine behalve die aan de orde komen in het reparatieprogramma voor klanten van HP (zie [http://www.hp.com/go/selfrepair/\)](http://www.hp.com/go/selfrepair/). Raadpleeg voor onderhoud aan andere onderdelen gekwalificeerde onderhoudsmedewerkers.
- Schakel de snijmachine uit en neem contact op met uw servicevertegenwoordiger in de volgende gevallen:
	- Het netsnoer of de stekker is beschadigd.
	- De snijmachine is beschadigd door een klap.
	- Er is mechanische schade of schade aan de behuizing.
	- Er is vloeistof in de snijmachine gekomen.
	- Er komt rook of een ongewone lucht uit de snijmachine.
	- Iemand heeft de snijmachine laten vallen.
	- De snijmachine functioneert niet normaal.
- Schakel de snijmachine uit in de volgende gevallen:
	- Tijdens onweer
	- Tijdens een stroomstoring
- Wees extra voorzichtig met zones die zijn gemarkeerd met waarschuwingslabels.
- De ventilatie van uw kantoor of kopieer-/printerruimten moet voldoen aan de plaatselijke richtlijnen en voorschriften op het gebied van milieu, gezondheid en veiligheid.

### Gevaar van elektrische schok

WAARSCHUWING! De interne circuits van de ingebouwde stroomvoorziening werken met gevaarlijke spanningen en kunnen ernstig persoonlijk letsel of zelfs overlijden veroorzaken.

De snijmachine gebruikt één netsnoer. Ontkoppel het netsnoer alvorens onderhoud aan de snijmachine uit te voeren.

Ter vermijding van een elektrische schok:

- De snijmachine mag alleen op geaarde stopcontacten worden aangesloten.
- De afgesloten systeemkleppen of -pluggen niet verwijderen of openen.
- Steek geen voorwerpen door sleuven in de snijmachine.
- Struikel niet over de kabels als u achter de snijmachine loopt.
- Steek het netsnoer stevig en volledig in het wandstopcontact en de snijmachine-ingang.
- Raak het netsnoer nooit aan als u natte handen heeft.

### **Brandgevaar**

Neem de volgende voorzorgsmaatregelen om het risico op brand te vermijden:

- Het is de verantwoordelijkheid van de klant om te voldoen aan de vereisten van de snijmachine en aan de plaatselijke elektrische regelgeving van het land waar de apparatuur wordt geïnstalleerd. Gebruik de stroomspanning die op het typeplaatje staat vermeld.
- Sluit de netsnoeren aan op een lijn die is beveiligd met een stroomonderbreker, zoals in de Handleiding voor locatievoorbereiding is beschreven. Gebruik geen verdeeldoos (verlengsnoer) om het netsnoer aan te sluiten.
- Gebruik alleen het netsnoer dat door HP met de snijmachine is meegeleverd. Gebruik geen beschadigd netsnoer. Gebruik het netsnoer niet met andere producten.
- Steek geen voorwerpen door sleuven in de snijmachine.
- Mors geen vloeistof op de snijmachine. Zorg ervoor dat na het reinigen alle componenten droog zijn voordat u de snijmachine weer gebruikt.
- Gebruik in en om de snijmachine geen spuitbusproducten die ontvlambare gassen bevatten. Gebruik de snijmachine niet in een omgeving met explosiegevaar.
- Blokkeer of bedek de openingen van de snijmachine niet.

### Mechanisch gevaar

De snijmachine bevat bewegende delen die persoonlijk letsel kunnen veroorzaken. Neem de volgende voorzorgsmaatregelen om persoonlijk letsel te voorkomen wanneer u dicht bij de snijmachine werkt:

- Houd kleding en alle lichaamsdelen uit de buurt van bewegende delen van de snijmachine.
- Draag geen halskettingen, armbanden en andere hangende voorwerpen.
- Bind lang haar op, zodat het niet in de snijmachine terechtkomt.
- Zorg ervoor dat mouwen of handschoenen niet vast komen te zitten in de bewegende delen van de snijmachine.
- Raak aandrijvingen of bewegende rollen niet aan tijdens het afdrukken.
- Gebruik de snijmachine niet zonder kleppen.

### Gevaar van lichtstraling

Er wordt lichtstraling uitgezonden vanaf de led-statusindicatoren en het voorpaneel. Deze verlichting is in overeenstemming is met de eisen van de risicogroep IEC 62471:2006: *Fotobiologische veiligheid van lampen en lampsystemen*. Het wordt echter aanbevolen niet direct naar de leds te kijken wanneer deze oplichten. Wijzig de module niet.

### <span id="page-8-0"></span>Gevaar bij zware substraten

Speciale aandacht is vereist om persoonlijk letsel te voorkomen bij het hanteren van zware substraten:

- Bij het hanteren van zware substraatrollen kunnen meerdere personen nodig zijn. Let er op dat de rug niet te veel wordt belast en dat letsel wordt voorkomen.
- Overweeg het gebruik van een vorkheftruck, pallettruck of andere hanteringsapparatuur.
- Draag persoonlijke beschermingsmiddelen, inclusief schoenen en handschoenen bij het hanteren van zware substraatrollen.

#### Waarschuwingen en voorzorgsmaatregelen

De volgende symbolen worden in deze handleiding gebruikt om een correct gebruik van de snijmachine te waarborgen en om te voorkomen dat de snijmachine wordt beschadigd. Volg de instructies die met deze symbolen zijn gemarkeerd.

- $\triangle$  WAARSCHUWING! Het niet opvolgen van deze richtlijnen die met dit symbool zijn gemarkeerd, kan leiden tot ernstig letsel of overlijden.
- A VOORZICHTIG: Als u de instructies bij dit symbool niet opvolgt, kan dit leiden tot licht letsel of schade aan de snijmachine.

### Waarschuwingslabels

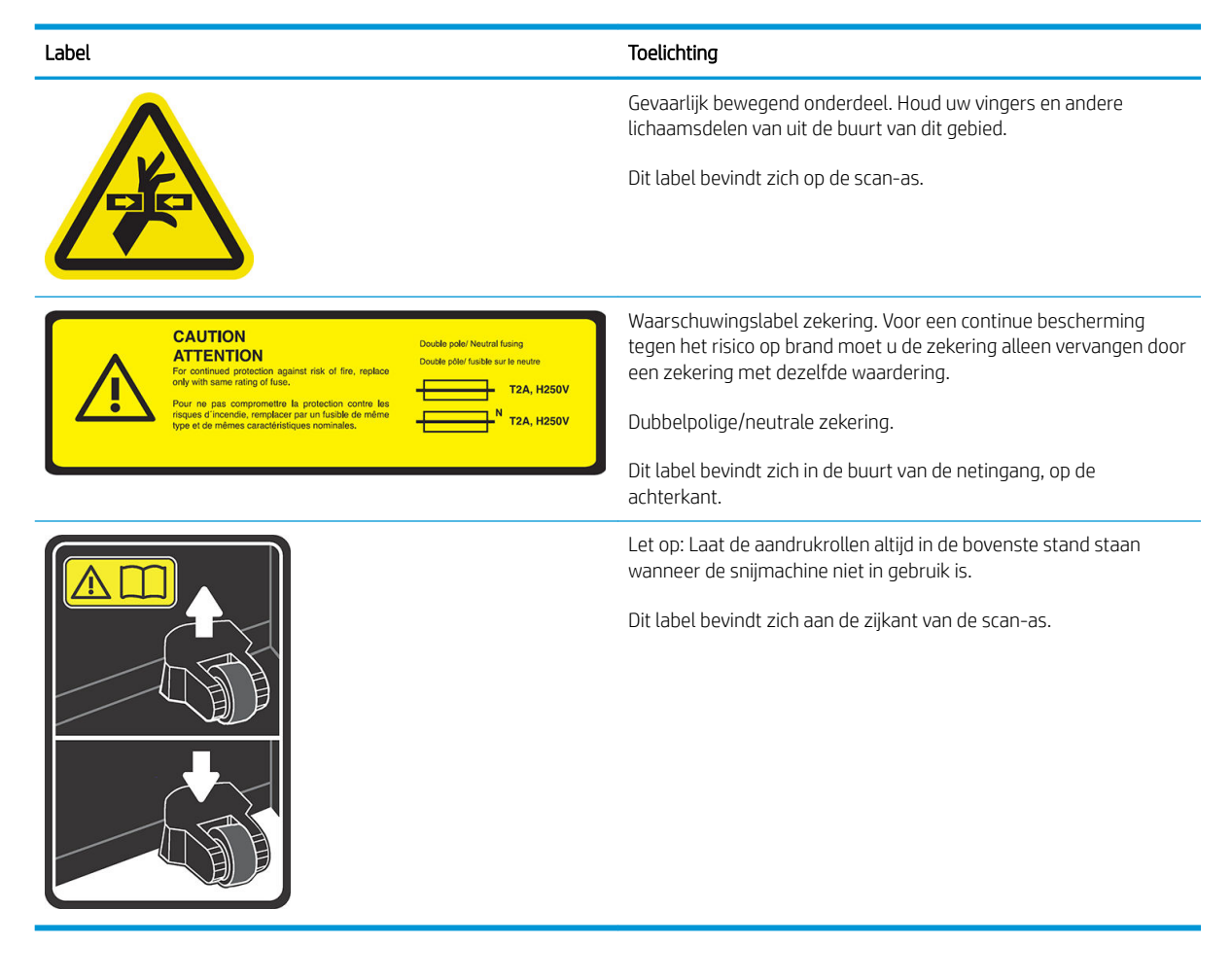

**3 OPMERKING:** De uiteindelijke labelpositie en labelgrootte kunnen enigszins verschillen, maar moeten altijd zichtbaar zijn en zich dicht bij het potentiële risicogebied bevinden.

## <span id="page-9-0"></span>Hoofdonderdelen van snijmachine

De belangrijkste onderdelen van de snijmachine worden in de volgende afbeeldingen weergegeven.

### Vooraanzicht

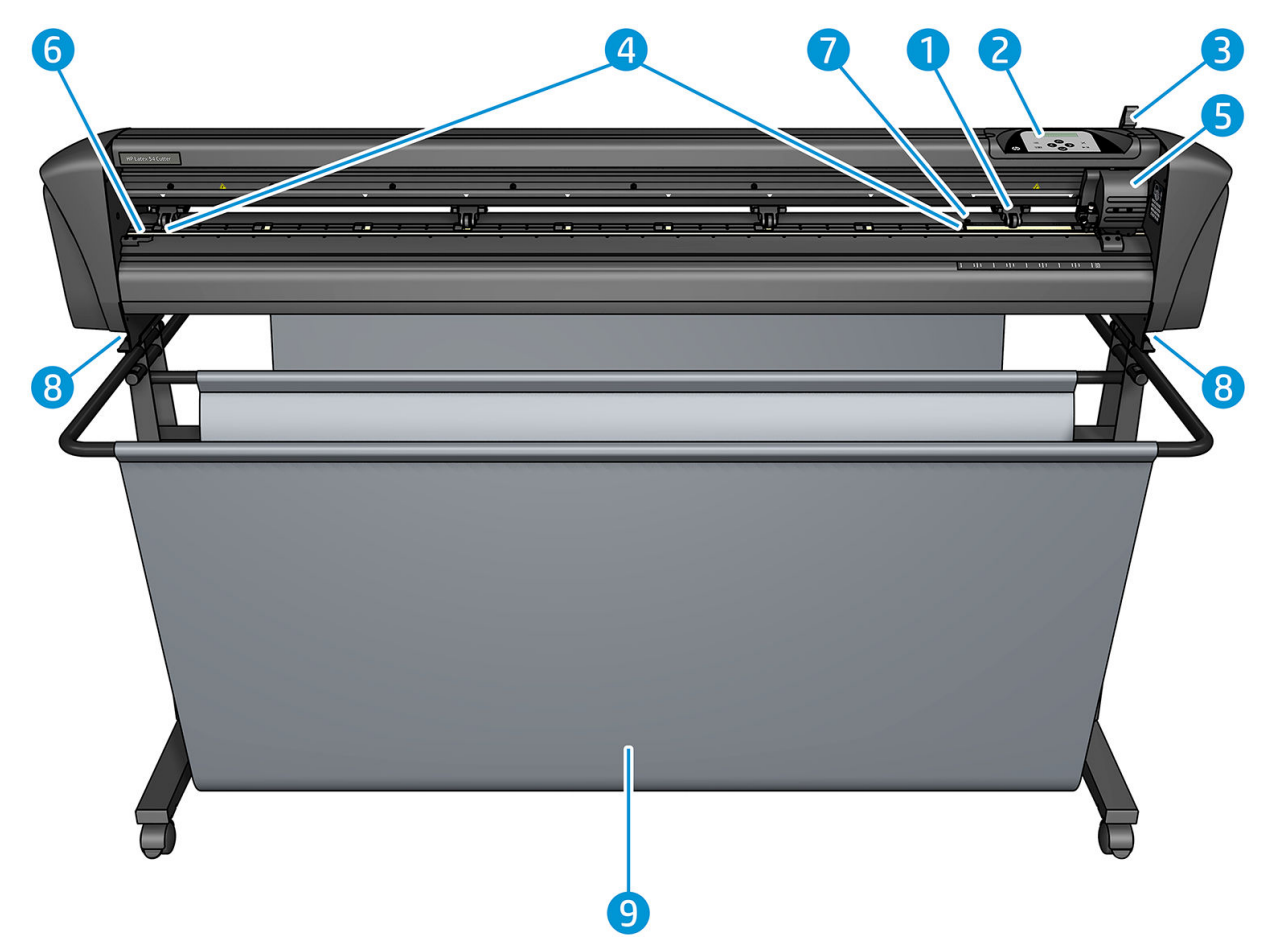

- 1. Aandrukrol (het aantal rollen is afhankelijk van het model)
- 2. Voorpaneel
- 3. Hendel van aandrukrol
- 4. Aandrijfhulzen van substraat (het aantal hulzen is afhankelijk van het model)
- 5. Gereedschapswagen en OPOS-sensor
- 6. Snijstrook
- 7. Substraatsensor
- 8. Schroeven om de snijmachinebasis vast te zetten
- 9. Substraatmand

## <span id="page-10-0"></span>Achteraanzicht

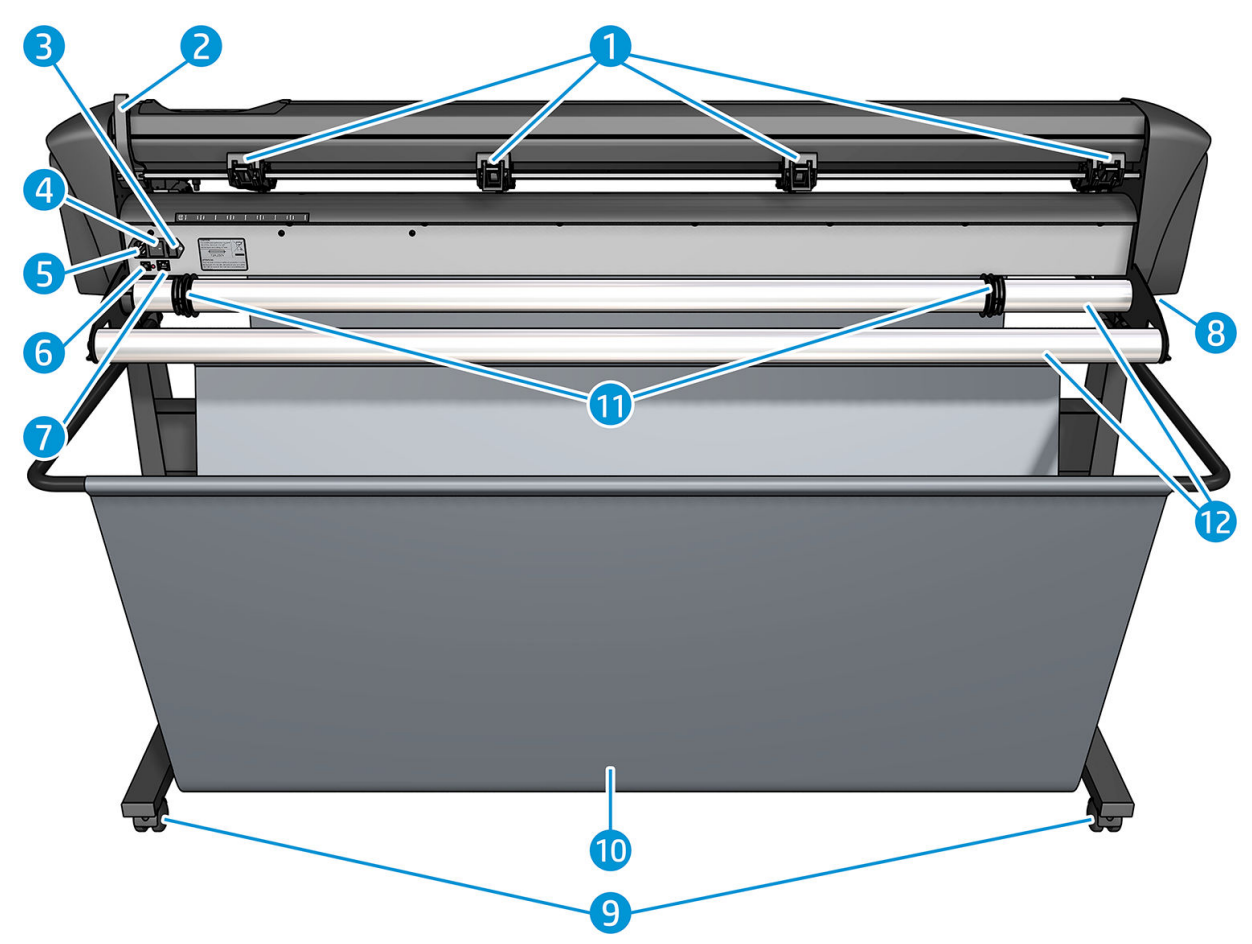

- 1. Aandrukrollen
- 2. Hendel van aandrukrol
- 3. Zekeringkast
- 4. Aan/uit-schakelaar
- 5. Wisselstroomaansluiting
- 6. USB-poort
- 7. LAN-poort
- 8. Schroeven om de snijmachinebasis vast te zetten
- 9. Zwenkwielen
- 10. Substraatmand
- 11. Rolgeleiderbussen

## <span id="page-11-0"></span>De snijmachine aan- en uitzetten

De aan/uit-schakelaar bevindt zich aan de achterkant van de snijmachine.

 $\triangle$  VOORZICHTIG: Zorg ervoor dat de aan/uit-schakelaar is uitgeschakeld (in de positie gemarkeerd met '0') alvorens het netsnoer aan te sluiten.

Zet de aan/uit-schakelaar in de stand 'I' om de snijmachine in te schakelen.

Wanneer de snijmachine is ingeschakeld, wordt het touchscreen geactiveerd en initialiseert de snijmachine zichzelf. Als substraat is geladen, controleert de snijmachine het formaat.

## De snijmachine op een computer aansluiten

De snijmachine heeft bi-directionele USB- en LAN-poorten voor de verbinding met een computer. Als beide poorten zijn aangesloten, blijft de poort die als eerste gegevens ontvangt actief en wordt de andere poort uitgeschakeld.

### LAN-verbinding (aanbevolen)

 $\mathbb{Z}$  BELANGRIJK: Gebruik de LAN-kabel die is meegeleverd: HP kan een goede communicatie niet garanderen als u andere kabels gebruikt.

Sluit het ene uiteinde van de LAN-kabel aan op de achterkant van de snijmachine en het andere uiteinde op het netwerk.

De snijmachine heeft standaard DHCP geactiveerd, zodat de server automatisch een IP-adres aan de snijmachine toewijst. Om het IP-adres te controleren, drukt u op de toets := , dan System Setup (Systeeminst.) >

Configuration (Configuratie) > IP Config (IP-configuratie) > DHCP of Static (Statisch). Als u Static (Statisch) selecteert, moet u een IP-adres en het netwerkmasker invoeren.

### USB-verbinding

De USB-kabel mag niet langer zijn dan 5 m.

#### Procedure voor Microsoft Windows

- 1. Schakel de snijmachine uit.
- 2. Zorg ervoor dat u beheerdersrechten op de computer heeft en dat Gebruikersaccountbeheer is uitgeschakeld of op het laagste niveau is ingesteld.
- 3. Klik op Install USB driver (USB-stuurprogramma installeren) en wacht tot het stuurprogramma is geïnstalleerd. De HP FlexiPrint en Cut RIP wordt ook automatisch geïnstalleerd.
- 4. Sluit één uiteinde van de USB-kabel aan op een USB-poort op de computer. Dit uiteinde van de kabel moet een 4-pins USB-serie A-connector hebben.
- 5. Sluit het andere uiteinde van de kabel aan op de USB-poort op de achterkant van de snijmachine. Dit uiteinde van de kabel moet een 4-pins USB-serie B-connector hebben.
- 6. Schakel de snijmachine in (zie De snijmachine aan- en uitzetten op pagina 8) en keer terug naar de computer.

Als u meer dan één snijmachine op dezelfde computer wilt aansluiten, raadpleeg dan [USB-klasse op pagina 43.](#page-46-0)

#### <span id="page-12-0"></span>Procedure voor Apple Mac OS X

- 1. Schakel de snijmachine uit.
- 2. Sluit één uiteinde van de USB-kabel aan op een USB-poort op de computer. Dit uiteinde van de kabel moet een 4-pins USB-serie A-connector hebben.
- 3. Sluit het andere uiteinde van de kabel aan op de USB-poort op de achterkant van de snijmachine. Dit uiteinde van de kabel moet een 4-pins USB-serie B-connector hebben.
- 4. Schakel de snijmachine in (zie [De snijmachine aan- en uitzetten op pagina 8](#page-11-0)).

De meeste snijsoftware voor Mac OS X kan de snijmachine bedienen zonder de installatie van een stuurprogramma.

## Voorpaneel

Het voorpaneel bevat acht opdrachttoetsen en een weergavegebied dat geschikt is voor het weergeven van één regel tekst, die wordt gebruikt om menuopties en statusinformatie weer te geven.

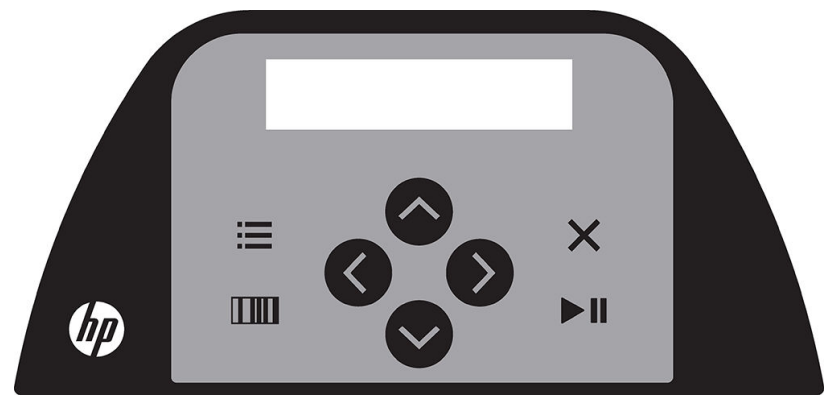

Een parameter of parameterwaarde voorafgegaan door een sterretje (\*) is de momenteel geselecteerde parameter of parameterwaarde. Als u een waarde zonder sterretje ziet, is dat niet de opgeslagen waarde.

De diverse menu- en submenu-items worden altijd in een lus weergegeven, wat betekent dat wanneer het laatste menu- of submenu-item wordt weergegeven, een druk op de juiste toets u automatisch terugbrengt naar het eerste item van hetzelfde menu of submenu.

 $\triangle$  WAARSCHUWING! Als u op een toets drukt, kan dit een interne test of verplaatsing van de printkop of het substraat starten. Houd vingers en andere lichaamsdelen uit de buurt van de snijruimte, waar zich gevaarlijke bewegende onderdelen bevinden.

#### Toetsen

- Druk op de toets **om snel naar de meest voorkomende menu-items te gaan.**
- Druk op de toets **om** om de HP barcode te lezen.
- Het gebruik van de pijltjestoetsen  $(\triangle)$ ,  $(\diamond)$  en  $(\triangle)$  is afhankelijk van de context en van datgene wat verschijnt op het scherm.
- Druk op de toets  $\times$  om het huidige proces te annuleren.
- Druk op de toets  $\blacktriangleright$  || om een selectie of een gewijzigde waarde te bevestigen, of om een taak te starten of onderbreken.

## <span id="page-13-0"></span>2 Nuttige links

Ga naar het HP Latex Knowledge Center op<http://www.hp.com/communities/HPLatex>, waar u gedetailleerde informatie kunt vinden over de HP Latex-producten en -toepassingen en het forum kunt gebruiken om te discussiëren over alles met betrekking tot het bedrijf.

Productdocumentatie: [http://www.hp.com/go/latex115/manuals/.](http://www.hp.com/go/latex115/manuals/)

De gebruikerstraining (snelgids) is al op uw computer geïnstalleerd. Om deze opnieuw te installeren, gaat nu naar:<http://www.hp.com/go/latex300/quickguide/>.

Video's over het gebruik van de snijmachine:<http://www.hp.com/supportvideos/>of [http://www.youtube.com/](http://www.youtube.com/HPSupportAdvanced) [HPSupportAdvanced](http://www.youtube.com/HPSupportAdvanced).

Zie voor een uitgebreider trainingsprogramma<http://www.hp.com/go/latex300printandcut/training> en [http://www.hp.com/go/latex115printandcut/training.](http://www.hp.com/go/latex115printandcut/training)

Informatie over RIP-software, applicaties, oplossingen, inkten en substraten: [http://www.hp.com/go/latex300/](http://www.hp.com/go/latex300/solutions/) [solutions/](http://www.hp.com/go/latex300/solutions/) en [http://www.hp.com/go/latex115/solutions/.](http://www.hp.com/go/latex115/solutions/)

HP Ondersteuning: [http://www.hp.com/go/latex115/support/.](http://www.hp.com/go/latex115/support/)

Registratie en communicatie met HP: [http://www.hp.com/communities/HPLatex/.](http://www.hp.com/communities/HPLatex/)

De Quick Response (QR)-codeafbeeldingen die in sommige delen van deze handleiding voorkomen, bieden koppelingen naar extra video-uitleg over bepaalde onderwerpen.

## Als u hulp nodig heeft

In de meeste landen wordt de ondersteuning door HP ondersteuningspartners geleverd (gewoonlijk het bedrijf dat u het apparaat verkocht heeft). Indien dit in uw land niet het geval is, neemt u via internet contact op met HP Ondersteuning, zoals hierboven staat weergegeven.

Ook telefonisch kunt u om ondersteuning vragen. Doe het volgende voordat u belt:

- Raadpleeg de relevante onderdelen van deze handleiding.
- Raadpleeg de documentatie van de software, als dit relevant kan zijn.
- Houd de volgende informatie bij de hand:
	- Het product dat u gebruikt: het productnummer en serienummer.

**BY** OPMERKING: Deze gegevens staan op het etiket op de achterkant van de snijmachine.

- Noteer een eventuele foutcode die op het voorpaneel wordt weergegeven.
- De RIP die u gebruikt en het versienummer daarvan.
- Indien van belang, het substraat u gebruikt.

### <span id="page-14-0"></span>Telefoonnummer

Het telefoonnummer van HP Support vindt u op internet: zie [http://welcome.hp.com/country/us/en/](http://welcome.hp.com/country/us/en/wwcontact_us.html) [wwcontact\\_us.html.](http://welcome.hp.com/country/us/en/wwcontact_us.html)

### Reparatie door klant

Het Customer Self Repair-programma van HP biedt onze klanten de snelste service onder garantie of een contract. Hiermee kan HP vervangende onderdelen direct naar u (de eindgebruiker) verzenden, zodat u ze kunt vervangen. Met dit programma kunt u onderdelen vervangen op het moment dat u daar tijd voor heeft.

#### Eenvoudig, gemakkelijk te gebruiken

- Een ondersteuningsspecialist van HP voert een diagnose uit en bepaalt of een vervangend onderdeel nodig is voor een defecte hardwarecomponent.
- Vervangende onderdelen worden per expres verzonden. De meeste onderdelen die op voorraad zijn, worden dezelfde dag nog door uw contactpersoon bij HP verzonden.
- Beschikbaar voor de meeste HP producten waarvoor momenteel garanties of contracten lopen.
- Beschikbaar in de meeste landen.

Raadpleeg voor meer informatie over Customer Self Repair [http://www.hp.com/go/selfrepair/.](http://www.hp.com/go/selfrepair/)

## <span id="page-15-0"></span>3 Het substraat laden

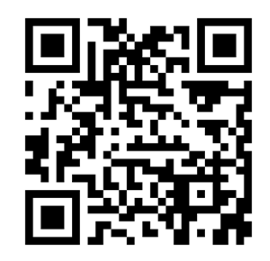

**BELANGRIJK:** Wij raden u aan het substraat te laden voordat u de taak op de computer voorbereidt.

Het laadproces is hetzelfde, of de taak een afdruk- en snijtaak is of slechts een snijtaak.

U kunt zowel rollen als vellen substraat in de snijmachine laden. Vellen kunnen worden geladen vanaf de voorkant of de achterkant; rollen moeten worden geladen vanaf de achterkant.

<sup>2</sup> OPMERKING: Er zijn verschillende snijmachinemodellen. Mogelijk komt uw snijmachine niet precies overeen met het model dat in de afbeeldingen wordt weergegeven.

#### Een rol laden

1. Til de aandrukrollen op met de hendelarm die zich aan de rechterkant van de snijmachine naast het voorpaneel bevindt.

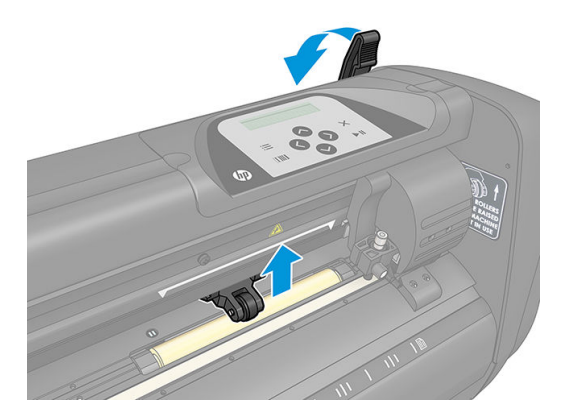

2. Draai de knoppen op de twee substraatflenzen los. De volgende illustratie toont een losgedraaide flens (1) en een aangedraaide flens (2).

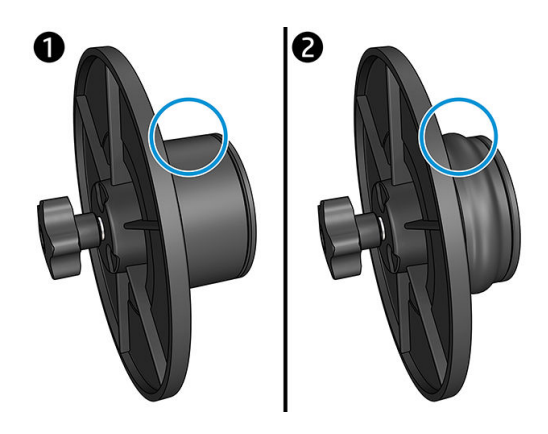

- 3. Plaats een losgedraaide flens op één uiteinde van de substraatrol en draai de knop aan. Controleer of de flens goed vast zit. Herhaal dit aan de andere kant van de rol.
- 4. Leg de rol met flens op de rollen van de substraatvoorraad. Plaats de flenzen in de groef van de flensgeleider. De flensgeleiders kunnen op de rol zijwaarts worden verplaatst.

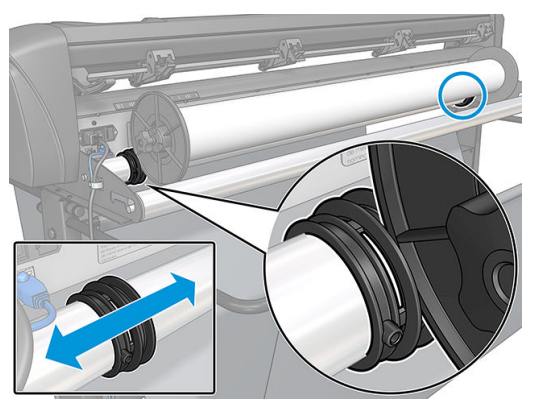

Als de flenzen niet worden gebruikt (dit wordt niet aanbevolen, aangezien het volgen dan niet kan worden gegarandeerd), zorg er dan voor dat de rol zich tussen de twee flensgeleiders bevindt.

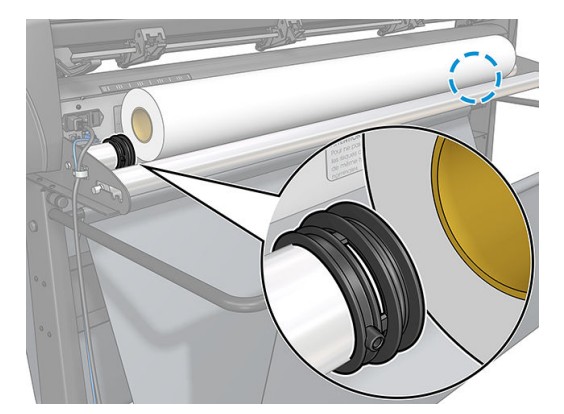

- 5. Start het invoeren van het substraat vanaf de achterzijde van de machine. Voer het substraat onder de aandrukrollen naar de voorkant van de snijmachine.
- 6. Plaats de linkerrand van het substraat op de meest linkse aandrijfhuls en controleer of de rechterrand van het substraat over de lange aandrijfhuls is geplaatst.
	- **3** OPMERKING: Als u de HP 54-basissnijmachine hebt, laadt u het substraat dan zoals in de onderstaande tabel wordt weergegeven.

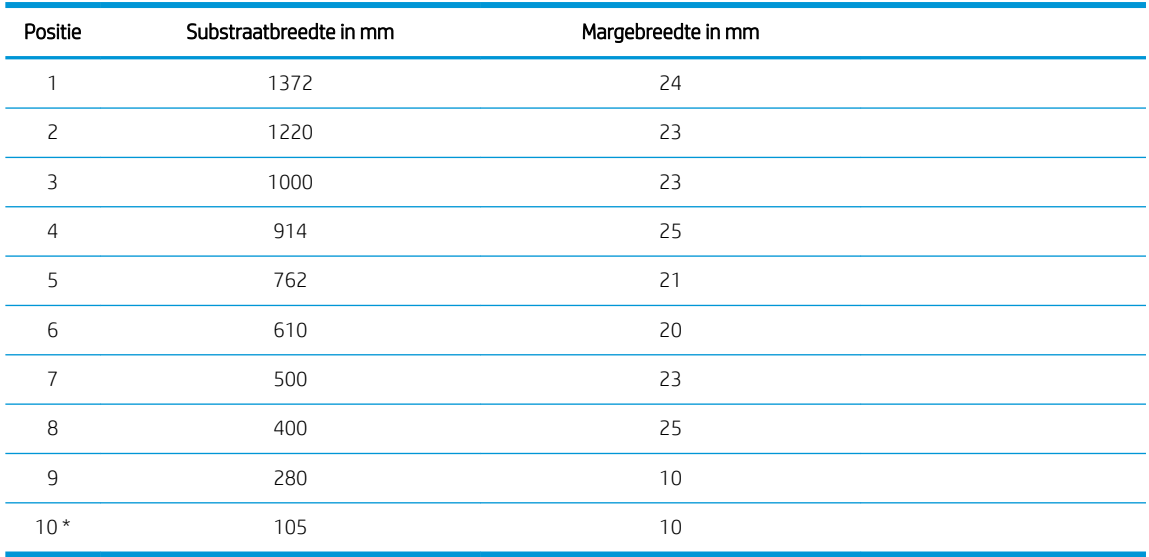

#### <span id="page-17-0"></span>Laadposities HP 54-basissnijmachine

\* Positie 10 ligt uiterst rechts en wordt niet weergegeven in de onderstaande afbeelding. De sensor van het substraat moet worden uitgeschakeld als u deze positie gebruikt.

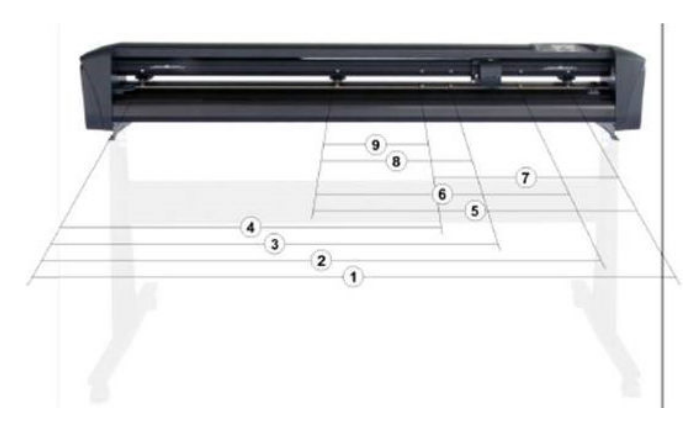

7. Plaats de aandrukrollen over de aandrijfhulzen, ongeveer 3 tot 15 mm uit de buurt van de buitenranden van het substraat (1). Trek vervolgens aan het substraat terwijl u de flens aan de achterkant vasthoudt, zodat het substraat strak staat.

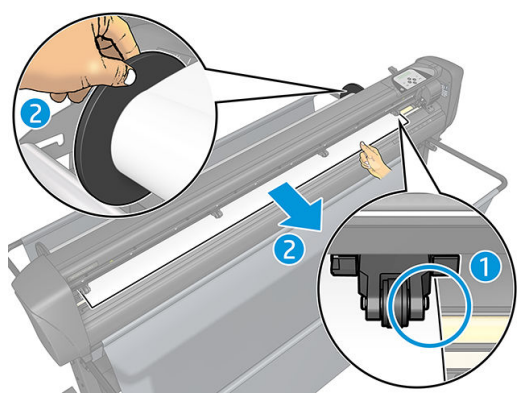

Als deze procedure niet werkt omdat het substraat te smal is om de lange aandrijfhuls te bereiken, plaats dan de linkerrand van het substraat over de tweede aandrijfhuls aan de linkerkant en plaats de rechterrand van het substraat ergens over de lange aandrijfhuls. Blijf doorgaan met het verplaatsen van de linkeraandrukrol naar de lange aandrijfhuls tot beide aandrukrollen in de daarvoor bestemde positie en direct boven de randen van het vinyl staan.

In alle gevallen moeten beide randen van het substraat een aandrijfhuls bedekken. Als dit niet het geval is, positioneer de rol dan opnieuw om de aandrijfhuls te bedekken.

- 8. Zorg ervoor dat het substraat een recht pad vanaf de rol volgt. Schuif indien nodig de rol en flensgeleiderails van links naar rechts over de substraatsteunrollen.
	- $\triangle$  WAARSCHUWING! Houd vingers en andere lichaamsdelen uit de buurt van de snijruimte, waar zich gevaarlijke bewegende onderdelen bevinden.
- 9. Breng de hendel van de aandrukrol omlaag om het substraat stevig tegen de aandrijfhuls te duwen. Na één seconde beweegt de gereedschapswagen automatisch van rechts naar links om de bruikbare substraatbreedte te meten.

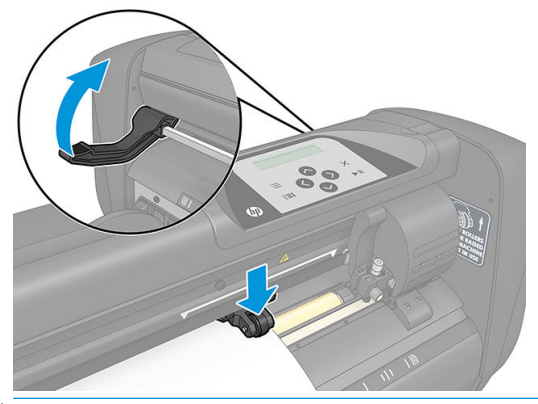

**BY** OPMERKING: U wordt afgeraden om het substraat handmatig van de rol te halen. De snijmachine rolt het substraat automatisch af wanneer dat nodig is.

#### Een vel laden

1. Plaats het vel aan de voorkant van de snijmachine en zorg ervoor dat deze juist is uitgelijnd, waarbij u de uitlijnmarkeringen aan de voor- en achterkant gebruikt.

2. Til de aandrukrollen op met de hendelarm die zich aan de rechterkant van de snijmachine naast het voorpaneel bevindt.

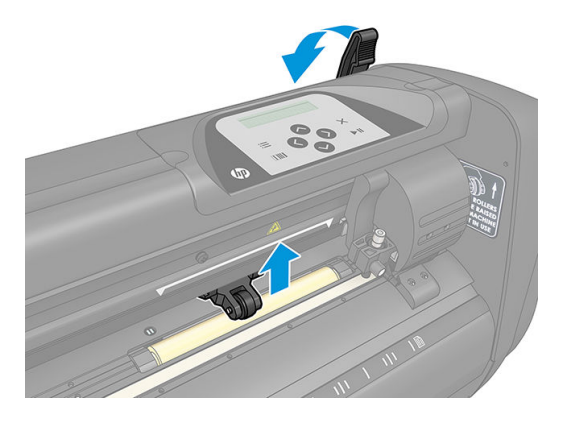

- 3. Start het invoeren van het substraat vanaf de achterzijde van de machine. Voer het substraat onder de aandrukrollen naar de voorkant van de snijmachine.
- 4. Plaats de linkerrand van het substraat op de meest linkse aandrijfhuls en controleer of de rechterrand van het substraat over de lange aandrijfhuls is geplaatst.
	- <sup>2</sup> OPMERKING: Als u de HP 54-basissnijmachine hebt, laadt u het substraat dan zoals wordt afgebeeld in [Laadposities HP 54-basissnijmachine op pagina 14.](#page-17-0)
- 5. Plaats de aandrukrollen over de aandrijfhulzen, ongeveer 3 tot 15 mm uit de buurt van de buitenranden van het substraat (1).

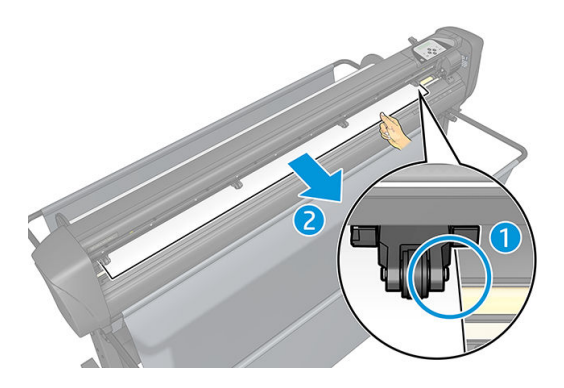

6. Breng de hendel van de aandrukrol omlaag om het substraat stevig tegen de aandrijfhuls te duwen. Na één seconde beweegt de gereedschapswagen automatisch van rechts naar links om de bruikbare substraatbreedte te meten.

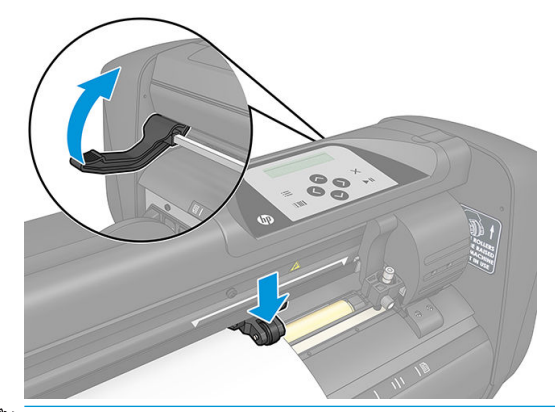

**BY OPMERKING:** U wordt afgeraden om het substraat handmatig van de rol te halen. De snijmachine rolt het substraat automatisch af wanneer dat nodig is.

<span id="page-20-0"></span>Terwijl de snijmachine wordt geactiveerd, start deze automatisch met uitvoeren van een minimale laadprocedure zodra de aandrukrollen omlaag worden gebracht. De laadprocedure start ook als de snijmachine wordt ingeschakeld terwijl het substraat zich reeds in de snijmachine bevindt en de aandrukrollen in de stand omlaag staan (dit wordt niet aanbevolen). Houd de aandrukrollen altijd in omhoogstaande positie wanneer de snijmachine niet wordt gebruikt.

De minimale laadprocedure van de snijmachine bestaat uit de volgende handelingen, voor elke soort taak:

- De breedte van het substraat wordt gemeten.
- Het substraat wordt afgerold over een lengte die gelijk is aan de breedte tussen de twee aandrukrollen.
- Er wordt een axiale verplaatsing uitgevoerd over 45° van de (hulzen van de) aandrijfrol en de snijkop.

De snijmachine is nu klaar om taken van de computer te ontvangen.

Wanneer u een taak van de computer ontvangt, trekt de snijmachine automatisch het benodigde substraat van de rol. Dit wordt in stappen gedaan en de lengte van het gebruikte substraat is gelijk aan het aantal malen de gemeten breedte van het substraat.

Deze laadprocedure is in de meeste gevallen voldoende. Er is echter een aantal extra laadfuncties beschikbaar.

**BY** OPMERKING: Het volgen van langere registratiemarkeringen kan alleen worden gegarandeerd wanneer de volledige laadprocedure wordt uitgevoerd.

## De aandrukrollen positioneren

De juiste verplaatsing van het substraat vindt alleen plaats als het substraat wordt aangedreven door de twee buitenste aandrukrollen, die goed boven twee aandrijfhulzen zijn geplaatst.

De aandrukrollen worden tegelijk omlaag of omhoog geklapt met de hendelarm, die zich aan de rechterkant van de snijmachine bevindt. De aandrukrollen moeten worden opgelicht om het vinyl te laden, terwijl het substraat vanaf de achterkant van de snijmachine naar de voorkant wordt ingevoerd. Als de aandrukrol omhoog staat, kunnen de aandrukrollen handmatig naar links of rechts langs de stang van de aandrijfrol worden verplaatst.

 $\triangle$  VOORZICHTIG: Controleer altijd of de aandrukrollen volledig omhoog staan voordat u ze naar links of rechts schuift.

VOORZICHTIG: Houd de eenheid altijd aan de zijkant van de aandrukrol om deze van links naar rechts te verplaatsen. Positioneer de aandrukrol niet opnieuw door de eenheid aan de achterkant van de machine vast te houden.

De aandrukrollen moeten op de juiste wijze worden geplaatst en omlaag geklapt op het substraat voordat automatisch laden wordt gestart. Zorg ervoor dat alle aandrukrollen zijn geplaatst boven een aandrijfhuls. De aandrukrol aan de linkerbuitenkant moet worden geplaatst in één van de vergrendelingen (klikposities) die onder een wit driehoekig label staan vermeld. De aandrukrol aan de rechterbuitenkant moet ergens over de lange aandrijfhuls worden geplaatst. Klikposities bevinden zich aan de randen van de huls (gebied gemarkeerd met een wit driehoekig label).

<span id="page-21-0"></span>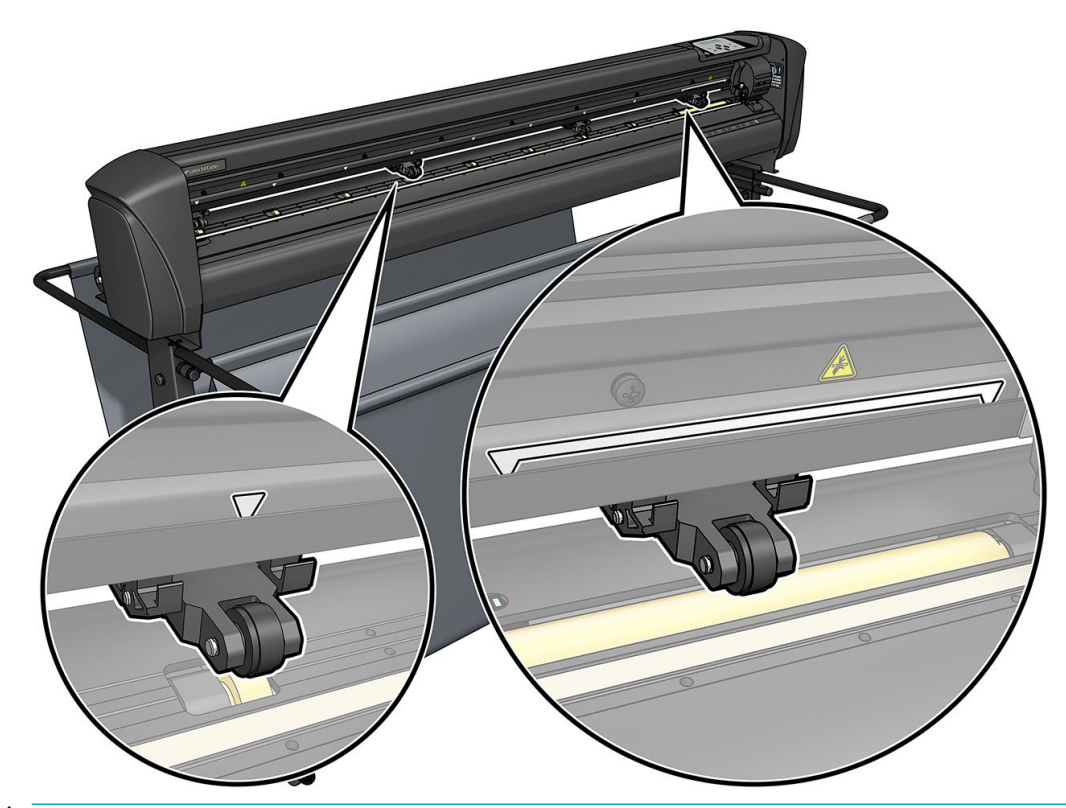

- YOORZICHTIG: Laat de aandrukrollen altijd in omhoogstaande positie staan wanneer de snijmachine niet in gebruik is. Als u de aandrukrol langdurig in omlaagstaande positie laat staan, ontstaat een platte plek op de aandrukrollen die de volgprestaties en de snijkwaliteit ernstig doen verslechteren.
- **EX OPMERKING:** Als de aandrukrollen omhoog komen tijdens een taak, stopt de snijmachine direct en wordt de wagen naar de rechterkant verplaatst.

## Het substraat kalibreren

Kalibratie van het substraat zorgt ervoor dat de sensor de HP barcode en de markeringen kan herkennen. OPOS is gekalibreerd in de fabriek om te kunnen werken op een breed scala van substraten. Bepaalde substraten echter, zoals die met een hoge glans, of doorzichtige substraten, werken mogelijk niet met de standaardinstellingen. Voordat u met deze materialen gaat werken, moet u een substraatkalibratie uitvoeren. Deze wijzigt de gevoeligheid van OPOS zodat het de markeringen met meer betrouwbaarheid kan lezen.

Druk een kalibratieplot met een grootte van 12 × 48 cm af op het substraat dat worden gebruikt door te klikken op Settings (Instellingen) > Printer Cutter Calibration Chart (Kalibratiekaart snijmachine van printer) in de RIPsoftware. Zorg ervoor dat u dezelfde inkt gebruikt die zal worden gebruikt bij het maken van de registratiemarkeringen.

- **BELANGRIJK:** Kalibratie van het substraat wordt in de meeste gevallen niet aanbevolen voor OPOS. Als u de kalibratie uitvoert en de resultaten verbeteren niet, moet u de waarde van de substraatkalibratie terugzetten naar de standaardinstelling van 30 (zie hieronder).
	- 1. Schakel de snijmachine in en laad het substraat met de kalibratieplot.
	- 2. Druk op de toets  $\mathbf{E}$
	- 3. Druk op de toets  $\left(\bigwedge\right)$ . System setup (Systeeminst.) verschijnt op het scherm. Druk op de toets  $\blacktriangleright\!\!\!\parallel$ .
	- 4. Druk op de toets  $\left(\bigwedge\right)$  of  $\left(\bigvee\right)$  totdat Calibrations (Kalibraties) op het scherm verschijnt en druk op de toets  $\blacktriangleright$  II ter bevestiging.

<span id="page-22-0"></span>5. Druk op de toets  $\left(\bigwedge\right)$  of  $\left(\bigvee\right)$  om door het menu te bladeren tot u Calibrate media (Kalibreer media) bereikt. Druk op de toets  $\blacktriangleright$  . Measure (Meten) verschijnt op het scherm.

De snijmachine laat u kiezen of u het substraat wilt meten of dat u een eerder geregistreerde waarde wilt invullen. Druk na afloop op de toets  $\blacktriangleright$  .

 $\mathbb{P}$  OPMERKING: Als een combinatie van substraatkleur en markeerkleur al is gekalibreerd en geregistreerd,

drukt u op de toets  $\langle \rangle$  en vervolgens op de toets  $\sum$  . Gebruik nu de toetsen  $\langle \langle \rangle$  en  $\rangle$  om de

waarde rechtstreeks in te voeren, zonder deze opnieuw te hoeven meten. Druk op de toets  $\triangleright$  II om te bevestigen.

- 6. Druk nogmaals op de toets  $\blacktriangleright$  II. De snijmachine brengt de sensor omlaag. Put the sensor on the white area (Zet sensor op blank vlak) wordt weergegeven op het scherm.
- 7. Gebruik de toetsen  $\left(\wedge\right)$   $\left(\vee\right)$   $\left(\wedge\right)$  en  $\left(\wedge\right)$  om het mes boven een wit vlak te brengen, dat ten minste 3 × 3 cm groot moet zijn.
- 8. Druk op de toets  $\blacktriangleright$  || om te bevestigen.
- 9. Gebruik de toetsen , , en om het mes boven een zwart vlak te brengen, ongeveer in het midden en iets naar rechtsonder.
- 10. Druk op de toets  $\blacktriangleright$  om te bevestigen. De snijmachine maakt een ronde beweging terwijl het de weerspiegeling van de markeerkleur meet. Het geeft de gemeten waarden kort weer en laat vervolgens een waarde zien die kenmerkend is voor deze combinatie van substraatkleur en markeerkleur. Sla deze waarde op voor toekomstig gebruik.
- <sup>2</sup> OPMERKING: Er kan een foutmelding verschijnen als de sensor geen verschil kan maken tussen zwart, grijs en wit. Zorg ervoor dat de test correct is uitgevoerd. Als OPOS de markeringen niet kan waarnemen, moet een van de handmatige uitlijningsmethoden worden gebruikt.

**个 TIP:** Vergeet niet om de kalibratie opnieuw in te stellen voordat u op een standaardsubstraat afdrukt.

## Snijparameters aanpassen

Sommige parameters moeten opnieuw worden ingesteld wanneer een nieuw substraat wordt geladen.

### Mesdiepte en -druk instellen

- 1. Controleer of het substraat is geladen in de snijmachine.
- $\triangle$  WAARSCHUWING! Elk pictogram hieronder kan een interne test of verplaatsing van de kop of het substraat starten. Houd vingers en andere lichaamsdelen uit de buurt van de snijruimte, waar zich gevaarlijke bewegende onderdelen bevinden.
- 2. Druk op de toets  $\equiv$ .
- 3. Druk op de toets  $\blacktriangleright$  . Current knife pressure (Huidige mesdruk) verschijnt op het scherm. Druk nogmaals op de toets  $\blacktriangleright$  II.
- 4. Druk op de toets  $\left(\bigwedge\right)$  of  $\left(\bigvee\right)$  om de mesdruk te wijzigen. De waarde wordt gewijzigd.
- <span id="page-23-0"></span>Druk op de toets  $\equiv$  en daarna op  $\sim$  om de interne druktest uit te voeren.
- Druk op de toets  $\blacktriangleright$  II om de gekozen druk te bevestigen.
- Druk op de toets  $\times$  om de druk ongewijzigd te houden.

Als u op de toets **ITIII** drukt, wordt de huidige mesdruk ingesteld op de nieuwe waarde en snijdt de snijmachine het testpatroon voor de mesdruk.

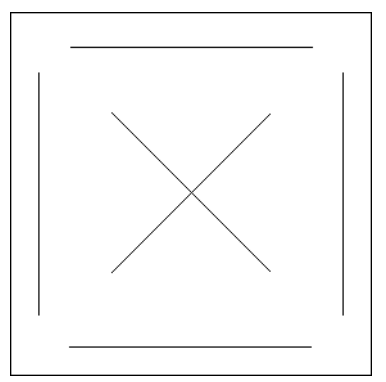

Trek de rechthoek naar buiten en controleer de rug van het substraat.

De mesdiepte is correct ingesteld als het testpatroon volledig door het vinyl snijdt, als het vinyl wordt verwijderd en als de mespunt zichtbaar op de voorkant van de rug van het substraat heeft gekrast. Het mes mag nooit door de rug snijden, maar mag alleen de siliconen coating en de eerste paar vezels van het rugmateriaal iets bekrassen.

Omdat de instelling van de mesdruk afhankelijk is van de dikte en het type van het te snijden substraat, vereist aanpassing van de mesdruk enige oefening. De mesdiepte moet in het algemeen worden verhoogd bij het gebruik van dikkere soorten vinyl en verlaagd bij het gebruik van dunnere soorten vinyl.

5. Druk tweemaal op de toets  $\times$  om het menu mesdruk te verlaten.

Voer een grondige visuele controle van het mes uit dat uit de meshouder steekt na de instelling van de snijdiepte en/of de mesdruk en test de snijresultaten op een stukje vinylsubstraat.

**A VOORZICHTIG:** Gebruik de snijmachine niet als het mes door de rug van het substraat snijdt, omdat dit de rubberen snijstrook en het mes van de snijmachine ernstig zal beschadigen.

VOORZICHTIG: Voor de meeste vinylsnijhandelingen moet de mespunt nauwelijks zichtbaar zijn aan de onderkant van het mesgereedschap. Als de mespunt duidelijk zichtbaar is, moet de snijdiepte worden aangepast.

Om schade te voorkomen aan de snijmachine, moet u de diepte van de mespunt en de kwaliteit van de snede controleren, elke keer dat u een ander soort vinyl in de snijmachine laadt.

### De snijsnelheid instellen

De snelheid waarmee het gereedschap beweegt, wordt bepaald door vier verschillende parameters: snelheid en acceleratie terwijl het gereedschap omlaag is; snelheid en acceleratie terwijl het gereedschap omhoog is. Deze vier parameters worden door slechts één parameter weergegeven zodat u de snelheid snel en eenvoudig kunt wijzigen.

Deze parameter wordt *snelheid* genoemd; Dit is de snelheid van de snijmachine wanneer het gereedschap omlaag is. Als de snelheid omhoog of omlaag gaat, gaan ook de andere parameters omhoog of omlaag.

**BY** OPMERKING: De snelheid waarmee de snijmachine het substraat van de rol trekt, is vastgezet op 200 mm/s.

#### <span id="page-24-0"></span>De snelheid instellen

- 1. Schakel de snijmachine in.
- 2. Druk op de toets  $\mathbf{E}$
- 3. Druk op de toets  $\Box$ . System setup (Systeeminst.) verschijnt op het scherm. Druk op de toets  $\Box$
- 4. Druk op de toets  $\blacklozenge$  om naar Settings (Instellingen) te gaan en druk vervolgens op de toets  $\blacktriangleright$  .
- 5. Druk op de toets  $\langle \cdot \rangle$  om de snelheid te wijzigen en druk vervolgens op de toets  $\mathbf{F}$  ter bevestiging. Er verschijnt een sterretje voor de snelheid, om aan te geven dat deze waarde nu is geselecteerd.
- 6. Druk tweemaal op de toets  $\times$  om het menu te verlaten.

#### De snelheidsparameters apart instellen

- 1. Schakel de snijmachine in.
- 2. Druk op de toets  $\mathbf{E}$
- 3. Druk op de toets  $\Box$ . System setup (Systeeminst.) verschijnt op het scherm. Druk op de toets  $\Box$
- 4. Druk op de toets  $\left(\triangle\right)$  of  $\left(\vee\right)$  om door het menu te bladeren totdat u Settings (Instellingen) bereikt.

**37 OPMERKING:** Snelheid is de belangrijkste snelheidsparameter. De standaardwaarde voor de drie andere parameters is AUTO. Dit betekent dat ze zijn gekoppeld aan snelheid (dit is de snelheid wanneer het gereedschap omlaag is). De AUTO-parameters kunnen afzonderlijk worden ingesteld, maar daarna zijn ze niet meer gekoppeld met de parameter Snelheid.

### Lengtekalibratie uitvoeren

De snijmachine is gekalibreerd in de fabriek voor standaard 2 mm gegoten of 3 mm gekalanderd vinyl. Een andere kalibratiefactor kan met elk van de vier gebruikers worden geassocieerd. Dit is vooral handig bij meerkleurige registratiemarkeringen: het zorgt ervoor dat de onderdelen met verschillende kleuren overeenkomen, ook als verschillende typen vinyl worden gebruikt.

Voor standaardgebruik is het niet nodig om de snijmachine te kalibreren. Met standaardvinyl ligt de nauwkeurigheid binnen 0,2%. Als een hoge nauwkeurigheid tussen verschillende soorten vinyl of kleuren nodig is, dan is kalibratie echter nodig.

- 1. Schakel de snijmachine in, laad substraat en bevestig het mes.
- **3 OPMERKING:** Hoe breder en langer het substraat, des te nauwkeuriger de kalibratie zal zijn. Gebruik een stuk vinyl van de maximumbreedte en een lengte die ongeveer 1,5 keer de breedte is.
- 2. Druk op de toets  $\mathbf{E}$
- 3. Druk op de toets  $\left(\bigwedge\right)$ . System setup (Systeeminst.) verschijnt op het scherm.
- 4. Druk op de toets  $\blacktriangleright$  II
- <span id="page-25-0"></span>5. Druk op de toets  $\left(\bigwedge\right)$  of  $\left(\bigvee\right)$  om door het menu te bladeren totdat u Calibrations (Kalibraties) bereikt. Druk op de toets
- 6. Druk op de toets  $\left(\bigwedge\right)$  of  $\left(\bigvee\right)$  om door het menu te bladeren totdat u Cal. length (Kalibr. lengte) bereikt. Druk vervolgens op de toets  $\blacktriangleright$  II
- 7. Druk nogmaals op de toets  $\blacktriangleright$  II. De snijmachine laadt het substraat opnieuw en de begint met de lengtekalibratie. Verwijder het substraat en meet de lengte van de gesneden lijn. De in te voeren lengte is de afstand tussen lijn 1 en lijn 2, zoals hieronder is afgebeeld.

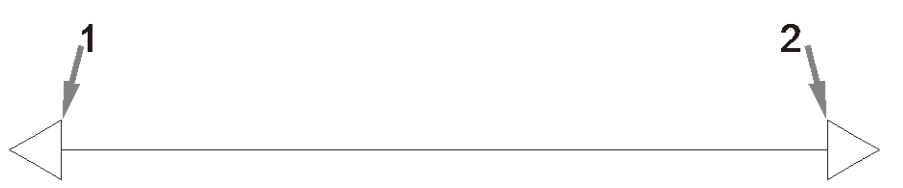

- **W** OPMERKING: De snijmachine kan slechts zo accuraat zijn als de nauwkeurigheid van de kalibratie zelf. Als het meetapparaat niet nauwkeurig is, kan opnieuw kalibreren van de snijmachine de nauwkeurigheid verslechteren. Voor een maximale nauwkeurigheid wordt aangeraden om de snijmachine voor de kalibratie in te stellen op de maateenheid Metric (Metrisch).
- 8. Gebruik de toetsen  $\langle \rangle$ ,  $\langle \rangle$ ,  $\langle \rangle$  en  $\langle \rangle$  om de waarde op het scherm te vervangen door de lengte die u tussen de twee lijnen over de lengte van de rol vinyl heeft gemeten.
- 9. Druk op de toets  $\blacktriangleright$  **II** om te bevestigen.
- 10. Gebruik de toetsen  $\setminus$ ,  $\setminus$ ,  $\setminus$ ,  $\le$   $\setminus$  en  $\setminus$  om de waarde op het scherm te vervangen door de lengte die u tussen de twee lijnen over de breedte van de rol vinyl heeft gemeten.
- 11. Druk op de toets  $\blacktriangleright$  II om te bevestigen.
- 12. Druk tweemaal op de toets  $\times$  om het menu te verlaten.

## De gebruiker wijzigen

Er zijn vier gebruikerconfiguraties, die allemaal dezelfde parameters hebben. De parameters kunnen worden ingesteld op verschillende waarden voor iedere gebruiker, zodat u de snijmachine snel voor een ander soort taak of substraat kunt configureren door een andere gebruiker te selecteren.

**BY** OPMERKING: Oorspronkelijk worden de parameters ingesteld met dezelfde waarden voor alle gebruikers.

Dit zijn de belangrijkste snijparameters die kunnen worden opgeslagen voor andere gebruikers:

- Snelheid | Druk | Verschuiving | Gereedschap
- Instellingen FlexCut
- Substraat en de waarden van de lengtekalibratie
- Overcut
- Lambrisering

#### Parameterwaarden voor een gebruiker wijzigen

- 1. Schakel de snijmachine in.
- 2. Druk op de toets  $\equiv$ .
- 3. Druk op de toets  $\left\{ \left.\right\rangle \right\}$ . System setup (Systeeminst.) verschijnt op het scherm. Druk op de toets  $\left.\right\rangle$  ||
- 4. Druk op de toets  $\left(\bigwedge\limits_{i=1}^n\sigma_i\right)$  om door het menu te bladeren totdat u Configuration (Configuratie) bereikt. Druk op de toets
- 5. Druk op de toets  $\left(\leftarrow\right)$  of  $\left(\vee\right)$  om door het menu te bladeren totdat u User (Gebruiker) bereikt. Druk op  $de$  toets  $\blacktriangleright$   $\blacksquare$
- 6. Druk nogmaals op de toets  $\blacktriangleright$  . De momenteel geselecteerde gebruikersnaam verschijnt op het scherm.
- 7. Druk op de toets  $\bigodot$  of  $\bigodot$  om van gebruiker te veranderen.
- 8. Druk op de toets  $\blacktriangleright\blacksquare$  om te bevestigen. Er verschijnt een sterretje voor de naam van de gebruiker, om aan te geven dat deze nu is geselecteerd.
- 9. Druk tweemaal op de toets  $\times$  om het menu te verlaten.

**BY OPMERKING:** Snelheid is de belangrijkste snelheidsparameter. De standaardwaarde voor de drie andere parameters is AUTO. Dit betekent dat ze zijn gekoppeld aan snelheid (dit is de snelheid wanneer het gereedschap omlaag is). De AUTO-parameters kunnen afzonderlijk worden ingesteld, maar daarna zijn ze niet meer gekoppeld met de parameter Snelheid.

## <span id="page-27-0"></span>4 Het substraat snijden

## Inleiding

Contoursnijden wordt mogelijk gemaakt door het zeer nauwkeurige Optische POSitioning-systeem (OPOS).

De OPOS-sensor, die onder de gereedschapswagen is bevestigd, detecteert de verschillende registratiemarkeringen die zijn afgedrukt op het substraat. Met deze markeringen kan OPOS de exacte positie van de afgedrukte afbeelding bepalen.

<sup>2</sup> OPMERKING: Dit registratieproces werkt alleen met snijtaken die zijn voorbereid met behulp van de meegeleverde software.

De sensor daalt automatisch tijdens het registreren van markeringen en gaat weer omhoog na het voltooien van deze taak. De verbeterde sensor kan vrijwel elk type combinatie van substraat en markering lezen.

## HP barcode

De HP barcode is de groep elementen afgedrukt op het te snijden substraat, waarmee de OPOS-sensor kan bepalen welke sneden moeten worden gemaakt en waar.

Deze bevat de volgende items:

- Registratiemarkeringen: kleine vierkantjes die de snijmachine helpen bij het nauwkeurig vinden van de taak en ter compensatie van scheeftrekking en vervorming.
- Kader: Lijnen aan de boven- en onderkant die helpen buigvervorming te voorkomen en de te snijden taak te identificeren.

## Taken automatiseren

Tijdens normale OPOS-taken hoeft u alleen het gereedschap boven de eerste markering in te stellen om te beginnen met de taak. Met OPOS kunt u bepaalde taken automatiseren waarmee u de tussenkomst van de gebruiker en de productietijd vermindert. Er zijn verschillende soorten automatisering.

#### Automatisch begin van de OPOS-taak

Dit wordt geregeld door de parameter **OPOS origin** (OPOS-oorsprong). Een combinatie van deze parameterinstellingen en/of een speciale instelling voor oorsprong tijdens het laden van het substraat kan betekenen dat u de instelling van het gereedschap boven de eerste markering niet hoeft in te stellen om te beginnen aan een OPOS-taak.

#### Meerdere exemplaren van dezelfde taak

Bij het snijden van meerdere afbeeldingen, hoeft u alleen de OPOS-sensor boven de markering voor de oorsprong van de eerste afbeelding te manoeuvreren. U hoeft dit niet te doen voor volgende afbeeldingen. <span id="page-28-0"></span>Er zijn twee situaties waarin u dit kunt doen:

- Bij het snijden van meerdere afbeeldingen of meerdere exemplaren van een afbeelding, op dezelfde substraatrol.
- Bij het snijden van dezelfde afbeelding op meerdere vellen substraat.

De meeste geautomatiseerde taken zijn georganiseerd vanuit de snijsoftware. Echter wanneer dezelfde grafische contour moet worden gesneden, kunnen de automatische taken ook enige handmatige bewerkingen omvatten.

Voordat u de automatische functies gebruikt, moet u de hoeveelheid RAM van uw snijmachine noteren. Als de RAM van de snijmachine groter is dan de bestandsgrootte van de taak, kunnen de automatische functies worden gebruikt. Als de RAM van de snijmachine kleiner is dan de bestandsgrootte van de taak, moeten de automatische functies niet worden gebruikt.

#### OPOS-oorsprong

De parameter OPOS origin (OPOS-oorsprong) is gemaakt om het begin van de OPOS-procedure te automatiseren. Deze parameter heeft vier instellingen. Het gebruik is afhankelijk van de gekozen OPOS-modus. Het is te vinden in het systeemsubmenu OPOS-parameters. Als de OPOS-modus OPOS-barcode of OPOS sheet (OPOS-vel) is, heeft OPOS origin (OPOS-oorsprong) geen effect. De handige combinaties worden vermeld in de onderstaande tabel.

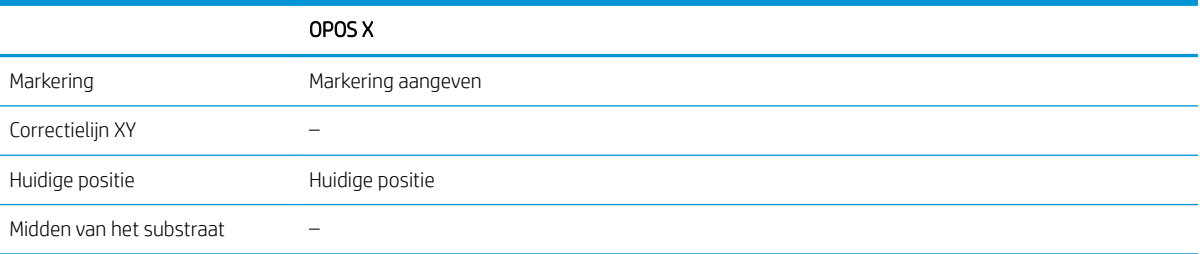

#### In combinatie met OPOS X-modus

#### ● OPOS-oorsprong is ingesteld op 'Markering'

Dit is de standaardinstelling. Bij ontvangst van een OPOS-taak van de computer, vraagt de snijmachine u om het gereedschap boven de eerste markering te plaatsen en op de toets  $\blacktriangleright \parallel$  te drukken. De snijmachine gaat vervolgens rond die positie naar de OPOS-markering zoeken.

#### ● OPOS-oorsprong is ingesteld op 'Huidige positie'

Bij ontvangst van een OPOS-taak van de computer, begint de snijmachine direct te zoeken naar de markering wanneer deze een OPOS-taak van de computer ontvangt, zonder te wachten totdat u het gereedschap verplaatst. Daarom moet u het gereedschap positioneren boven de eerste markering bij het laden van het substraat.

Als OPOS-oorsprong is ingesteld op XY correction line (XY-correctielijn) of Center of substrate (Midden van het substraat), reageert de snijmachine alsof de parameter is ingesteld op Indicate mark (Markering aangeven).

### Lees de HP barcode

Sommige RIP's kunnen een barcode samen met de OPOS-markeringen afdrukken. Deze barcode kan vervolgens worden gebruikt voor de identificatie van de taak en om de snijgegevens automatisch van de computer op te halen.

De volledige procedure wordt normaal gesproken gestart vanaf de computer. De snijsoftware heeft doorgaans een knop of een opdracht met de naam Scan a barcode (Een barcode scannen). Zorg er eerst voor dat het substraat is geladen.

Gebruik de pijlen om de wagen voor de HP barcode te plaatsen.

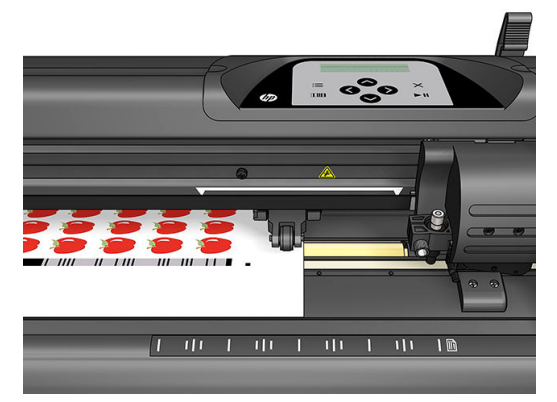

Als er verschillende taken op hetzelfde vel of dezelfde rol staan, met verschillende uitlijningen, moet de wagen worden geplaatst zoals hieronder is afgebeeld.

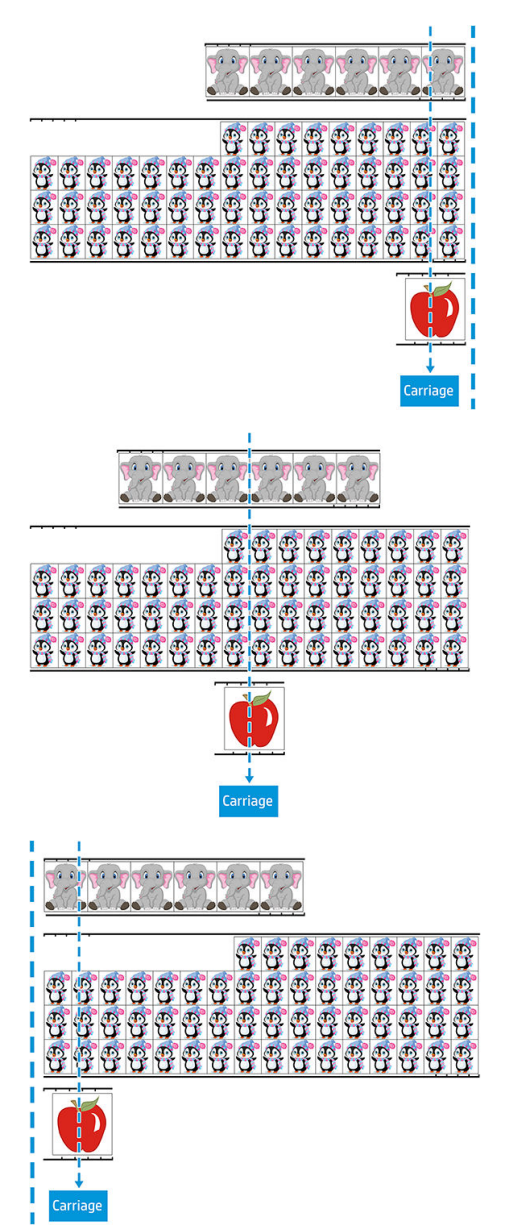

<span id="page-30-0"></span>U kunt de procedure starten vanaf de computer of vanaf het voorpaneel van de snijmachine.

Om te starten vanaf het voorpaneel van de snijmachine:

- 1. Schakel de snijmachine in.
- 2. Druk op de toets  $\equiv$ .
- 3. Druk op de toets  $\Box$ . System setup (Systeeminst.) verschijnt op het scherm. Druk op de toets  $\Box$ .
- 4. Druk op de toets  $\left(\bigwedge\right)$  of  $\left(\bigvee\right)$  om door het menu te bladeren totdat u Actions (Acties) bereikt. Druk op de toets  $\blacktriangleright$   $\blacktriangleright$
- 5. Druk op de toets  $\left(\bigwedge\right)$  of  $\left(\bigvee\right)$ om door het menu te bladeren totdat u **Media alignment** (Media aligneren) bereikt.
- 6. Druk op de toets  $\triangleright$  II. De huidige uitlijningsmodus wordt weergegeven op het scherm.
- 7. Druk op de toets  $\langle \rangle$  of  $\rangle$  om de waarde te wijzigen in OPOS-barcode.
- 8. Druk op de toets  $\triangleright$  II om te bevestigen. Er verschijnt een sterretje voor de waarde om aan te geven dat deze nu is geselecteerd.
- 9. Laad nu het substraat zoals is beschreven in [De markeringen registreren op pagina 31.](#page-34-0)

De snijmachine leest de barcode en de stuurt de barcodegegevens naar de computer.

De snijsoftware dan verzendt vervolgens automatisch de juiste snijgegevens naar de snijmachine.

De snijmachine begint te zoeken naar de OPOS-markeringen en snijdt de taak uit.

De OPOS-sensor zoekt nu naar een andere taak na degene die juist is voltooid en gaat door met contoursnijden.

Dit wordt herhaald totdat alle contoursnijtaken op de geladen rol klaar zijn.

## **Taaktypen**

Er zijn verschillende soorten taken: hoofdzakelijk taken voor afdrukken en snijden en taken voor direct snijden; beide worden voorbereid op de computer met de software die is meegeleverd.

Wanneer u een taak 'direct snijden' start, begint de snijmachine direct met snijden, dus zorg ervoor dat u het substraat heeft geladen voordat u gaat snijden.

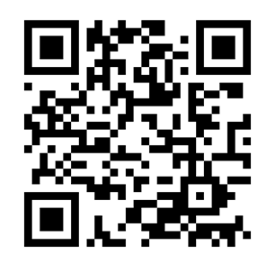

Afdruk- en snijtaken bevatten een HP barcode als onderdeel van de afdruk. Deze wordt gelezen door OPOS om te achterhalen waar de sneden moeten worden aangebracht. Zie [Lees de HP barcode op pagina 25](#page-28-0).

## <span id="page-31-0"></span>Kalibraties

Twee kalibraties zijn nodig om ervoor te zorgen dat OPOS correct werkt: de OPOS-kalibratie (zie [De OPOS-sensor](#page-55-0) [kalibreren op pagina 52](#page-55-0)) en de substraatkalibratie (zie [Het substraat kalibreren op pagina 18](#page-21-0)). De OPOSkalibratie is de kalibratie van de afstand tussen de mespunt en de sensor. De substraatkalibratie leert de snijmachine de weerspiegelingsniveaus van de markeerkleur en de kleur van het substraat.

**3** OPMERKING: Hoewel de OPOS-sensor in de fabriek is gekalibreerd, adviseert HP om een test uit te voeren om te bepalen hoe goed de in de fabriek ingestelde parameters werken met het materiaal dat u gebruikt. Als de nauwkeurigheid onvoldoende is, probeer dan de OPOS-kalibratie.

## De oorsprong wijzigen

Druk op de toets  $\left\langle \bullet, \diamondsuit \right\rangle$  of  $\left\langle \diamond \right\rangle$  om de oorsprong te wijzigen.

Het substraat verplaatst zich naar het nieuwe beginpunt en waarden worden weergegeven op het scherm. De X-waarde is de afstand vanaf het oorspronkelijke beginpunt; de Y-waarde is de maximale snijbreedte.

- Druk op de toets **ITIII** om de Y-waarde te schakelen tussen de maximale snijbreedte en de afstand vanaf het originele beginpunt.
- Druk op de toets  $\frac{1}{2}$  om te schakelen tussen de maximale snijlengte en de afstand vanaf het originele beginpunt.

De X-en/of Y-waarde wisselt.

Druk op de toets **> II** als het gewenste beginpunt is bereikt.

De snijmachine komt online en is klaar voor het ontvangen van gegevens van de computer.

Of druk op de toets  $\times$  om te annuleren.

De snijmachine beweegt naar het oorspronkelijke beginpunt en komt online.

## Laden extra

De functie Laden extra maakt het mogelijk om de grenswaarden van de Y-as te definiëren zodat de snijmachine buiten de aandrukrollen kan snijden. Er moet substraat worden geladen voordat deze functie kan worden gebruikt.

- 1. Druk op de toets  $\mathbf{E}$ .
- 2. Druk op de toets  $\Box$ . System Setup (Systeeminst.) verschijnt op het scherm. Druk op de toets  $\Box$ .
- 3. Druk op de toets  $\triangledown$  > Actions (Acties). Druk op de toets  $\triangleright$  ||
- 4. Druk op de toets  $\left(\bigwedge \right)$  of  $\left(\bigvee \right)$  om door het menu te bladeren totdat u Extended load (Laden extra) bereikt.
- 5. Druk op de toets  $\langle \langle \rangle$  of  $\rangle$  om de nieuwe limiet aan de rechterkant te definiëren (oorsprong). De kop beweegt naar de nieuwe oorsprong.
- 6. Druk op de toets  $\blacktriangleright$  . Size (Grootte) verschijnt op het scherm.
- <span id="page-32-0"></span>7. Druk op de toets  $\langle \rangle$  of  $\rangle$  om de nieuwe limiet aan de linkerkant te definiëren.
- 8. Druk op de toets  $\blacktriangleright$  **II**.

**The OPMERKING:** Volgen kan niet worden gegarandeerd als u deze modus gebruikt.

## Snijtypen

De snijmachine is bedoeld voor het maken van twee soorten sneden:

Half doorsnijden: hierbij wordt alleen het substraat doorgesneden en niet de voering

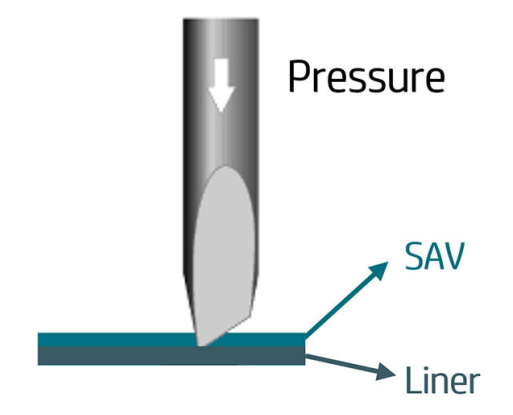

Doorsnijden (FlexCut genoemd op het voorpaneel van de snijmachine): hierbij wordt helemaal door het substraat en de voering heen gesneden. Kleine stukken die ongesneden blijven (bruggen) zorgen ervoor dat het substraat verbonden blijft; Als de taak is uitgevoerd, kunt u de gesneden stukken naar buiten trekken. U kunt dit met elke vorm doen, maar het is alleen betrouwbaar met eenvoudige vormen. Zie [Doorsnijden op pagina 32](#page-35-0).

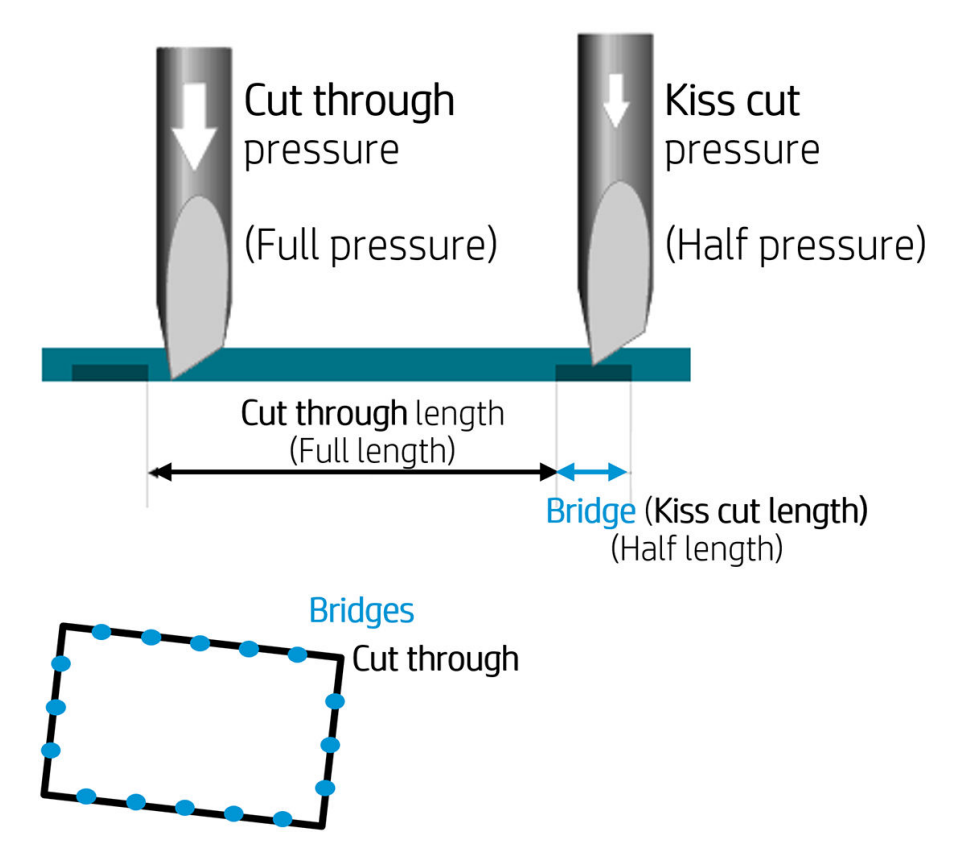

## <span id="page-33-0"></span>Gedetailleerde OPOS-bewerkingen

### De afdruk in de snijmachine laden

Laad de afdruk op de gebruikelijke manier in de snijmachine (zie [Het substraat laden op pagina 12\)](#page-15-0). Zorg ervoor dat de markering, die de oorsprong aangeeft, zich in de rechterbenedenhoek van de snijmachine bevindt.

### De OPOS-instellingen handmatig wijzigen

- 1. Schakel de snijmachine in.
- 2. Druk op de toets  $\mathbf{E}$
- 3. Druk op de toets  $\left(\bigwedge\right)$ . System setup (Systeeminst.) verschijnt op het scherm. Druk op de toets  $\blacktriangleright\!\!\!\!\parallel$ .
- 4. Druk op de toets  $\left(\triangle\right)$  of  $\left(\vee\right)$  om door het menu te bladeren totdat u Configuration (Configuratie) bereikt. Druk op de toets  $\blacktriangleright$  ||.
- 5. Druk op de toets  $\left(\bigwedge\right)$  of  $\left(\bigvee\right)$  OPOS-parameters bereikt. Druk op de toets  $\triangleright$  II
- 6. Druk op de toets  $\left(\bigwedge\right)$  of  $\left(\bigvee\right)$  om de te wijzigen of te controleren parameter te kiezen. De beschikbare parameters zijn OPOS origin (OPOS-oorsprong), Sheet mode (Velmodus) en Panels (Panelen).
- 7. Druk op de toets  $\blacktriangleright\blacksquare$  om te bevestigen. De waarde van de gekozen parameter verschijnt op het scherm.
- 8. Druk op de toets  $\langle \langle \rangle$  of  $\rangle$  om de waarde van de parameter te wijzigen.
- 9. Druk op de toets  $\blacktriangleright$  om te bevestigen. Er verschijnt een sterretje voor de waarde om aan te geven dat deze nu is geselecteerd.
- 10. Druk eenmaal op de toets  $\times$  om een andere parameter te selecteren, of tweemaal om het menu te sluiten.

### <span id="page-34-0"></span>De markeringen registreren

De meeste snijsoftware start de speciale laadprocedure nadat de parameters zijn verzonden. Als de software dit niet doet, start dan de laadvolgorde vanaf het voorpaneel van de snijmachine.

#### De markeringen handmatig registreren

- 1. Schakel de snijmachine in en laad het substraat.
- 2. Druk op de toets  $\mathbf{E}$
- 3. Druk op de toets  $\left\| \cdot \right\|$ . System setup (Systeeminst.) verschijnt op het scherm. Druk op de toets  $\left\| \cdot \right\|$
- 4. Druk op de toets  $\left(\triangle\right)$  of  $\left(\diamond\right)$  om door het menu te bladeren totdat u Actions (Acties) bereikt. Druk op de toets  $\blacktriangleright$  II.
- 5. Druk op de toets  $\left(\bigwedge\right)$  of  $\left(\bigvee\right)$  om door het menu te bladeren totdat u **Media alignment** (Media aligneren)

bereikt. Druk op de toets  $\blacktriangleright$  . Een bericht met de vraag om het mes in te stellen boven de eerste markering schuift over het scherm.

- 6. Druk op een toets  $\left(\left.\leftarrow\right]$ ,  $\left(\leftarrow\right)$  of  $\left(\rightarrow\right)$  om het mes te positioneren.
- 7. Druk op de toets  $\blacktriangleright$  II. De snijmachine herlaadt het substraat om te controleren of de geladen lengte overeenkomt met de OPOS-parameters. Vervolgens leest het de markeringen.
- **3** OPMERKING: Als een markering kan niet worden gelezen, kunt u het mes opnieuw positioneren en het opnieuw proberen, of de actie annuleren.
- **EX** OPMERKING: Als er een fout optreedt of de snijmachine kan de markeringen na drie pogingen niet lezen, wordt het volgende bericht weergegeven: Markers could not be sensed, press (Markeringen kunnen niet worden bepaald, druk op)  $\times$  to continue (om door te gaan).

### <span id="page-35-0"></span>Doorsnijden

De functionaliteit doorsnijden heeft betrekking op het snijden van eenvoudige vormen (zoals rechthoeken). Dit wordt voornamelijk gebruikt in combinatie met contoursnijden.

Een onderbroken snijlijn (met kleine bruggen) houdt het substraat aan elkaar. Als de taak is uitgevoerd, kunt u de gesneden stukken naar buiten trekken.

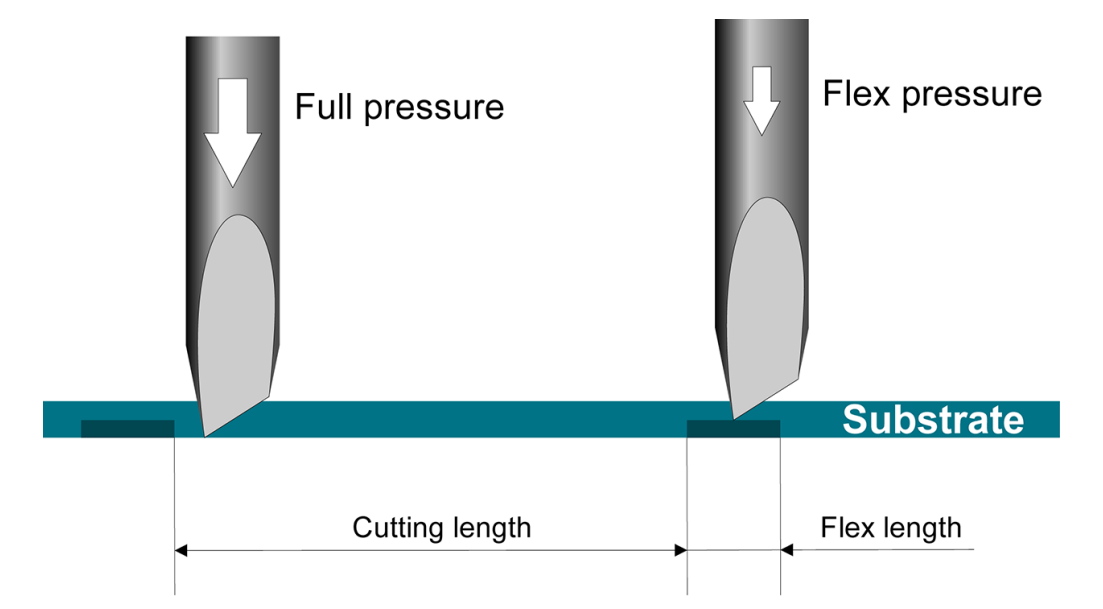

#### De parameters instellen

- 1. Schakel de snijmachine in.
- 2. Druk op de toets  $\mathbf{E}$
- 3. Druk op de toets  $\Box$ . System setup (Systeeminst.) verschijnt op het scherm. Druk op de toets  $\Box$
- 4. Druk op de toets  $\left(\bigwedge\right)$  of  $\left(\bigvee\right)$  om door het menu te bladeren totdat u FlexCut bereikt. Druk op de toets  $> 11$
- 5. Druk op de toets  $\left(\bigwedge\right)$  of  $\left(\bigvee\right)$  om de parameter FlexCut te kiezen. Tot de beschikbare parameters

behoren Full pressure (Volle druk), Full length (Volle lengte), Full velocity (Volle snelheid), Half pressure (Halve druk) en Half length (Halve lengte).

- 6. Druk op de toets  $\langle \langle \rangle$  of  $\rangle$  om de waarde van de gekozen parameter te wijzigen.
- 7. Druk op de toets  $\blacktriangleright\blacksquare$  om te bevestigen. Er verschijnt een sterretje voor de waarde om aan te geven dat deze nu is geselecteerd.

 $\mathbb{R}$  OPMERKING: FlexCut hoeft niet te zijn ingesteld op **On** (Aan) als de snijsoftware onderscheid kan maken tussen contour-gesneden lijnen en FlexCut-lijnen.

TIP: Het is moeilijk aanbevolen instellingen voor FlexCut te geven. De volgende instellingen worden aanbevolen voor standaard zelfklevend vinyl. FlexCut mode (FlexCut-modus): Accurate (Nauwkeurig); Full pressure (Volle druk): 160 g; Full pressure cut-length (Volle druk snijlengte): 10 mm; Flex pressure (Flexdruk): 80 g; Flex pressure cut-length (Flex-druk snijlengte): 0,8 mm.

- 8. U kunt op elk gewenst moment tijdens het instellen van de parameter op **drug** drukken om de resultaten te controleren. De snijmachine snijdt een patroon uit om te controleren of de instellingen bruikbaar zijn.
- 9. Controleer of het resultaat aanvaardbaar is. Als dat niet het geval is, verander dan één van de bovenstaande parameters. Vermindering van de snelheid kan de resultaten verbeteren. U wordt aangeraden nooit snijsnelheden te gebruiken hoger dan 400 mm/s met een snijdruk boven de 170 g.
	- $\mathbb{R}$  OPMERKING: Het is niet altijd eenvoudig om de juiste balans te vinden tussen diep genoeg snijden (ervoor zorgen dat de stukken er gemakkelijk kunnen worden uitgenomen) en niet te diep snijden (ervoor zorgen dat het substraat zijn sterkte behoudt tijdens het snijden). Soms is deze balans er niet, wat betekent dat het substraat niet met bevredigende resultaten kan worden doorgesneden.
- **EX OPMERKING:** FlexCut-parameters zijn altijd metrisch, ongeacht de waarde van de parameter Units (Eenheden).
- ※ TIP: Bij doorsnijden wordt aanbevolen om parallelle lijnen ten minste 1 cm uit elkaar te houden. Anders kan tijdens het snijden van de tweede lijn de eerste lijn los komen en problemen veroorzaken.
- 10. Druk op de toets  $\blacktriangleright$  || om te bevestigen.
- 11. Druk op de toets  $\times$  om het menu FlexCut te sluiten.
- 12. Druk op de toets of of om door het menu te bladeren totdat u Panels (Panelen) bereikt. Druk op de toets |
- 13. Druk op de toets  $\left(\bigwedge\limits_{i=1}^n\right)$  om de te wijzigen paneelparameter te kiezen.
- 14. Druk op de toets  $\langle \langle \rangle$  of  $\rangle$  om de waarde van de gekozen parameter te wijzigen.
- 诊 TIP: Aanbevolen instellingen zijn: Panels (Panelen): On (Aan); Panel size (Paneelgrootte): 3-10 cm; Recut (Opnieuw snijden): Off (Uit); Sorting (Sorteren): On (Aan).
- 15. Druk op de toets  $\triangleright$  || om te bevestigen. Er verschijnt een sterretje voor de waarde om aan te geven dat deze nu is geselecteerd.
- 16. Druk tweemaal op de toets  $\times$

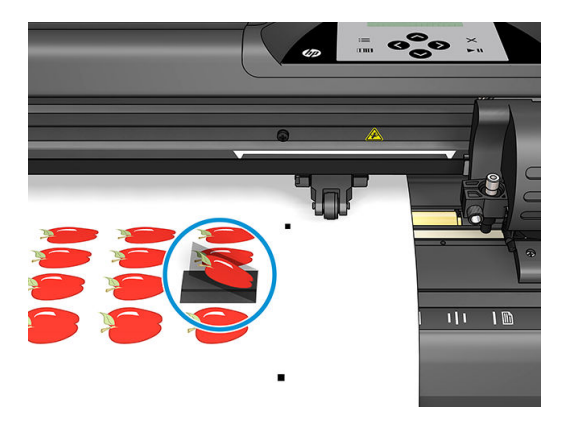

## <span id="page-37-0"></span>5 Gedetailleerde werking van de snijmachine

## Inleiding

Dit hoofdstuk bevat een gedetailleerde lijst van alle parameters die kunnen worden gewijzigd en tests die kunnen worden gestart vanaf het voorpaneel van de snijmachine.

De meest gebruikte voorpaneelbewerkingen zijn reeds in deze handleiding beschreven. Dit hoofdstuk kan worden gebruikt als referentie voor het zoeken naar een specifieke parameterinstelling of test, inclusief de minder vaak gebruikte items.

Het menusysteem bestaat uit het hoofdmenu en de vier systeeminstelmenu's.

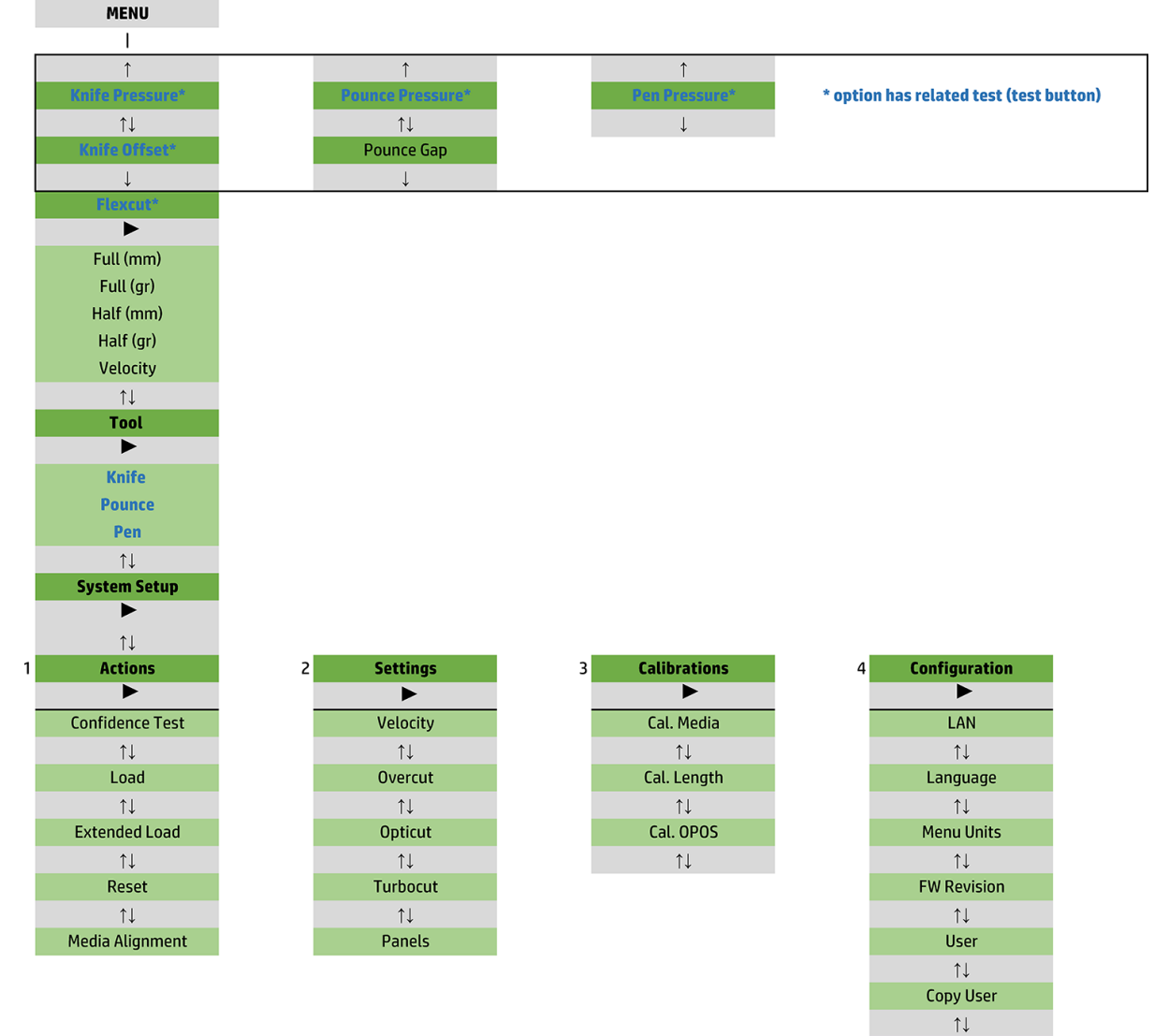

OPOS Parameters  $\uparrow \downarrow$ **Factory Def.**  $\uparrow \downarrow$ **USB Class**  $\uparrow \downarrow$ **Media Sensor**  $\uparrow \downarrow$ **Alignment Mode** 

## <span id="page-39-0"></span>Hoofdmenu

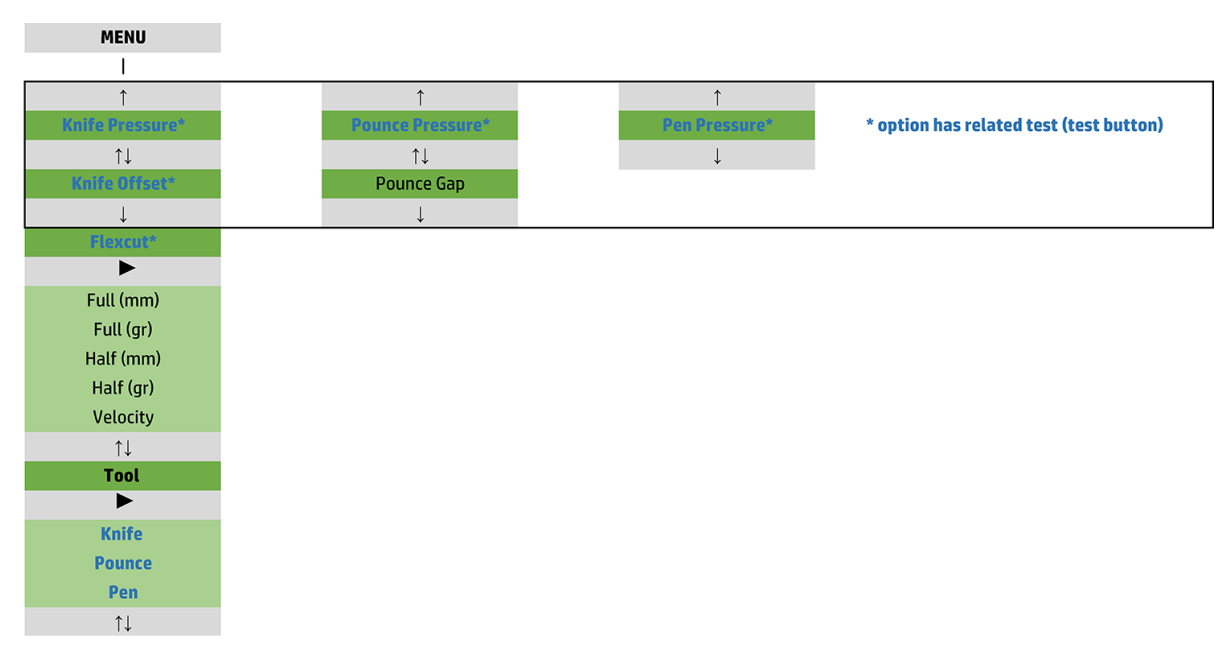

### Druk

Druk wordt voorafgegaan door de naam van het gereedschap. Deze parameter is beschreven in [Mesdiepte en](#page-22-0) [-druk instellen op pagina 19.](#page-22-0)

### Mes-offset

Deze parameter is beschreven in [Wijzig de offset van het sleepmes op pagina 48.](#page-51-0)

### Ponsafstand

Deze parameter is van toepassing op een optioneel accessoire.

Het submenu ponsafstand wordt gebruikt om de afstand tussen de ponsgaten in te stellen of te wijzigen. De standaardinstelling van de waarde van de ponsafstand is 1 mm.

Nadat u op de toets  $\sum$  heeft gedrukt, drukt u op  $\langle \rangle$  of  $\langle \rangle$  tot de gewenste ponsruimte op het scherm

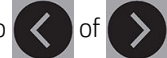

verschijnt, waarna u op de toets  $\blacktriangleright$  II drukt om te bevestigen.

De waarde kan worden ingesteld tussen 1 mm en 50 mm.

### **FlexCut**

FlexCut kan worden ingesteld op Off (Uit), Fast (Snel) of Accurate (Nauwkeurig). Als de snijmachine is ingesteld op Fast (Snel) of Accurate (Nauwkeurig), wordt afwisselend een bepaalde lengte gesneden onder volle druk en een bepaalde lengte onder verminderde druk. Het voordeel van de functie FlexCut is dat deze volledig door het substraat snijdt. Verder houdt deze ook het materiaal bij elkaar door middel van de kleine substraatbruggen.

- Fast (Snel) is de snelste modus, maar deze is minder nauwkeurig, vanwege de drukwijzigingen tijdens de snijprocedure.
- Accurate (Nauwkeurig) is veel langzamer, maar veel nauwkeuriger omdat de snijmachine bij elke wijziging van de druk stopt.

<span id="page-40-0"></span>Er zijn vijf gebruikelijke FlexCut parameters:

- Full pressure (Volle druk): Deze parameter bepaalt volle druk die wordt gebruikt in de FlexCut-modus.
- Full pressure cut length (Volle druk snijlengte): Deze parameter bepaalt de lengte die wordt gesneden onder volle druk, meestal de lengte die helemaal door wordt gesneden.
- Flex pressure cut length (Flex-druk snijlengte): Deze parameter bepaalt de lengte die onder verminderde druk of zonder druk wordt gesneden. Dit is doorgaans een veel kleinere waarde dan de lengte gesneden onder volle druk: de lengte van de substraatbruggen.
- FlexCut pressure (FlexCut-druk): Deze parameter bepaalt de druk van de Flex-druk snijlengte. Dit is doorgaans een verminderde druk, zodat het mes alleen het substraat bekrast of half doorsnijdt.
- FlexCut velocity (FlexCut snelheid): FlexCut gebruikt een hogere mesdruk. Een hogere mesdruk vereist een lagere snijsnelheid. Met deze parameter kan de snelheid van FlexCut onafhankelijk worden ingesteld vanaf de normale snijsnelheid.

Zie [Doorsnijden op pagina 32](#page-35-0) voor meer gegevens.

### **Gereedschap**

Hoe u gereedschap kunt wijzigen, is beschreven in [Het type gereedschap instellen op pagina 54](#page-57-0).

## Systeeminstelling

Druk op de toets  $\blacktriangleright$  om toegang te krijgen tot de resterende parameters en interne tests.

### Acties

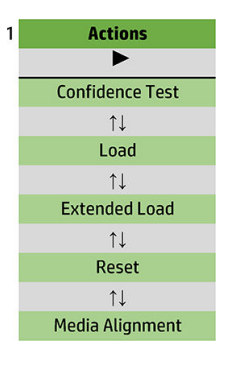

#### Vertrouwenstest

De vertrouwenstest voert een snelle elektrische en mechanische test uit van de snijmachine om te controleren of deze volledig operationeel is. Een vel substraat van minstens A3/B-formaat moet worden gebruikt voor deze test. Het vel wordt altijd afgesneden aan de linkerkant. Druk op de toets **om** om de test te starten.

#### Laden

Dit menu kan worden gebruikt bij het laden van een vel substraat. Tijdens het laden kan de maximale substraatlengte worden ingesteld.

#### Laden extra

Deze parameter is beschreven in [Laden extra op pagina 28.](#page-31-0)

#### Reset

De instructie Reset voert een complete reset van de snijmachine uit. Druk op de toets  $\blacktriangleright\blacksquare$  om een reset uit te voeren.

#### Media aligneren

Align load (Laden uitlijning) is een speciale laadprocedure voor het registreren van markeringen, zodat vooraf afgedrukte taken contour-gesneden kunnen worden. Deze parameter is beschreven in De markeringen [registreren op pagina 31.](#page-34-0)

### Instellingen

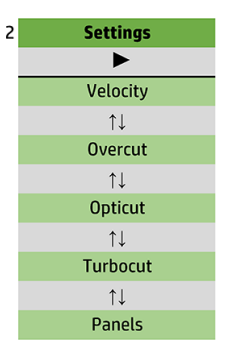

### Snelheid

Dit menu groepeert alle parameters die de doorvoer van de snijmachine beïnvloeden. De instellingen snelheid en versnelling zijn beschreven in [De snijsnelheid instellen op pagina 20.](#page-23-0)

#### **Overcut**

Met het submenu Overcut kunt u een overcut genereren om het uittrekken van de snede mogelijk te maken. Elke keer dat het mes omhoog of omlaag gaat, snijdt de snijmachine een stukje verder. De volgende illustratie geeft aan wat Overcut met een tangentieel mes kan doen. Een uitsnede met een sleepmes zou minder overcuts opleveren omdat het mes minder omhoog en omlaag beweegt (meestal slechts eenmaal per curve/letter). De instelling overcut kan worden uitgeschakeld (= 0) of ingesteld op een waarde tussen 0 (= uit) en 10. Een eenheid is ongeveer 0,1 mm.

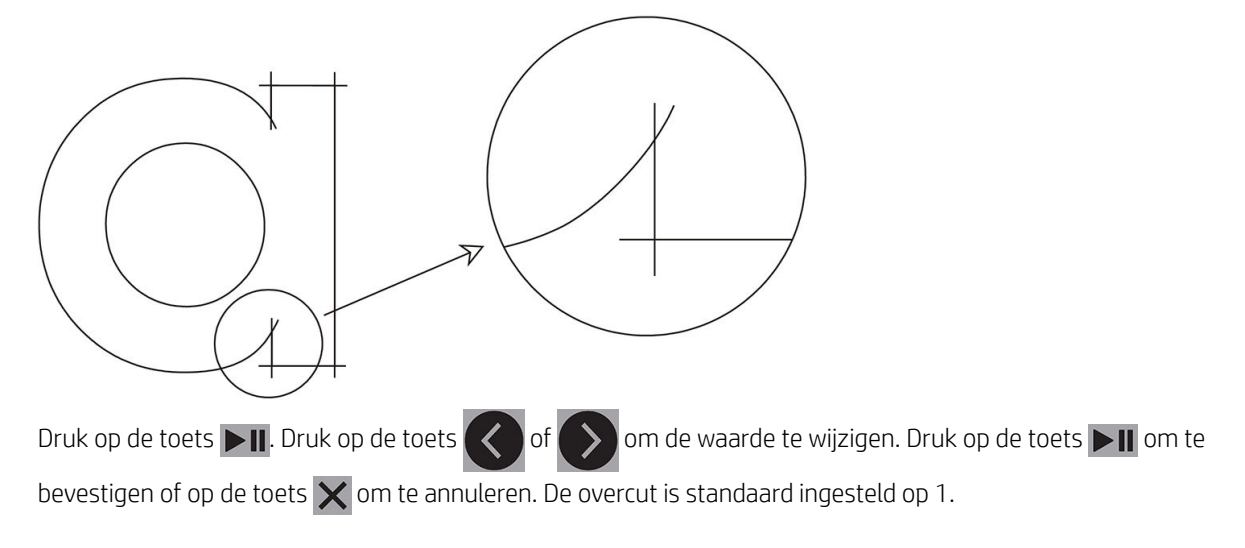

#### **OptiCut**

OptiCut verbetert de snijkwaliteit als het mes is versleten of niet goed is gekalibreerd.

Druk op de toets  $\blacksquare$  Gebruik de toets  $\langle \rangle$  of  $\rangle$  om OptiCut in of uit te schakelen. Druk op de toets  $\blacksquare$ om te bevestigen of op de toets  $\times$  om te annuleren. OptiCut is standaard uitgeschakeld.

#### **TurboCut**

TurboCut verhoogt de doorvoer door de sleepbeweging te versnellen maar zonder de algehele snelheid van de snijmachine te verhogen. De beperking van de snijtijd is aanzienlijk, met name bij het snijden van kleine, gedetailleerde ontwerpen. Sommige dikkere materialen kunnen echter niet zo goed worden gesneden als deze functie is ingeschakeld.

Druk op de knop TurboCut en gebruik de toets  $\langle \rangle$  of  $\rangle$  om TurboCut in of uit te schakelen. Druk op de

toets  $\blacktriangleright$  II om te bevestigen of op de toets  $\blacktriangleright$  om te annuleren. TurboCut staat standaard aan.

#### Panelen

Er zijn vier parameters in het submenu Panelen:

- Panels (Panelen): Deze parameter schakelt panelen in of uit.
- Panel size (Paneelgrootte): Deze parameter bepaalt de lengte van het paneel.
- Panel replot (Paneel hersnijden): Deze parameter bepaalt of het ontwerp meer dan eens moet worden afgesneden, paneel voor paneel. Paneel hersnijden wordt gebruikt voor substraten die dik of moeilijk te snijden zijn. De waarde van deze parameter wordt genegeerd als het gebruik van panelen is ingesteld op uit. Als deze parameter is ingesteld op 0, snijdt de snijmachine elk paneel slechts eenmaal. Als deze is ingesteld op 1, snijdt de snijmachine elk paneel tweemaal.
- Sort vectors (Vectoren sorteren): Zie hieronder.

#### Vectoren sorteren

Vectorsorteren is een submenu van het menu Panelen, maar vanwege zijn belang wordt dit submenu apart uitgelegd. Er zijn drie opties in dit menu:

- Off (Uit): Als vectorsorteren is uitgeschakeld, voert de snijmachine geen optimalisatie van de vectoren uit. Dit wordt gebruikt wanneer de voorkeur wordt gegeven aan de intelligentie van het snijmachinestuurprogramma.
- Directional (Richtingaanwijzer): Als dit is ingesteld op Richtingaanwijzer, worden de vectoren geoptimaliseerd voor de snijrichting (substraat doorvoeren). Dit wordt gebruikt als de snijdruk op relatief groot moet worden ingesteld (bijvoorbeeld tijdens doorsnijden).
- Starting point (Beginpunt): Deze optie optimaliseert het beginpunt voor gesloten curven. Dit wordt gebruikt als gebruikers zien dat de curven niet sluiten zoals ze moeten.

De optie Panelen wordt gebruikt voor verschillende andere toepassingen. Hieronder volgen gebruikelijke instellingen voor de twee meest voorkomende toepassingen:

- Doorsnijden: Dit is beschreven in [Doorsnijden op pagina 32.](#page-35-0) Gebruikelijke instellingen voor de parameters zijn: Panels (Panelen): On (Aan); Panel size (Paneelgrootte): 5-10 cm; Panel replot (Paneel hersnijden): Off (Uit); Vector sorting (Vectorsorteren): Directional (Richtingaanwijzer).
- Moeilijke substraten volgen: Gebruikelijke instellingen voor de parameters zijn: Panels (Panelen): On (Aan); Panel size (Paneelgrootte): 3-10 cm; Panel replot (Paneel hersnijden): On (Aan)/Off (Uit), afhankelijk van de dikte van het substraat. Vector sorting (Vectorsorteren): Directional (Richtingaanwijzer)/Off (Uits), afhankelijk van de vereiste mesdruk en de substraatrug.

### Kalibraties

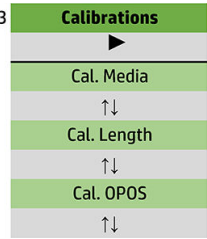

#### Media kalibreren

Substraatkalibratie helpt de sensor bij het herkennen van de markeringen. Dit is beschreven in [Het substraat](#page-21-0) [kalibreren op pagina 18](#page-21-0).

#### Lengte kalibreren

Lengtekalibratie maakt het aanpassen van de lengte van de gesneden lijnen binnen de specificaties mogelijk. Als bijvoorbeeld een gesneden lijn exact 100 mm lang moet zijn, kan de snijmachine worden aangepast voor elke afwijking.

Deze kalibratie is beschreven in [Lengtekalibratie uitvoeren op pagina 21.](#page-24-0)

#### OPOS kalibreren

Kalibratie van de OPOS kalibreert de afstand tussen de OPOS-sensor en mespunt. Dit is beschreven in [De OPOS](#page-55-0)[sensor kalibreren op pagina 52](#page-55-0).

## **Configuratie**

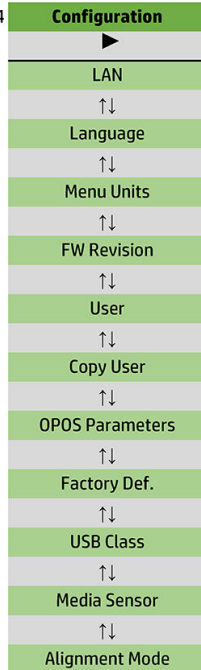

#### LAN

Deze optie toont de LAN-instellingen van de snijmachine.

#### Taal

Dit submenu wordt gebruikt voor het selecteren van de te gebruiken taal op het voorpaneel. Als de snijmachine nieuw is, wordt u gevraagd om een taal te kiezen, maar u kunt deze op elk gewenst moment wijzigen met deze optie.

De beschikbare talen zijn Engels, Spaans, Frans, Nederlands, Italiaans, Duits en Pools.

Druk op de toets  $\Box$  Druk op de toets  $\Diamond$  of  $\Diamond$  om een taal te selecteren. Druk op de toets  $\Box$  om te

bevestigen of op de toets  $\times$  om te annuleren. De standaardtaal wordt gekozen wanneer de snijmachine voor de eerste keer wordt ingeschakeld.

#### Menu Eenheden

Deze optie bepaalt of de waarden voor snelheid en grootte worden weergegeven in het metrieke systeem of in het Engelse/VS-meetsysteem.

Druk op de toets  $\Box$  Gebruik de toets  $\Diamond$  of  $\Diamond$  on de maateenheden te selecteren. Druk op de toets

 $\blacktriangleright$  II om te bevestigen of op de toets  $\times$  om te annuleren. De standaardeenheden worden gekozen als de snijmachine voor de eerste keer wordt ingeschakeld.

#### Firmware-revisie

Met deze optie kunt u het firmware-versienummer van de snijmachine bekijken, wat vaak handig is voor monteurs bij het diagnosticeren van problemen via de telefoon.

#### Gebruiker kopiëren

Deze optie kopieert alle instellingen van gebruiker 1 naar de andere drie gebruikers.

#### <span id="page-46-0"></span>OPOS-parameters

Het submenu OPOS-instellingen wordt gebruikt voor het wijzigen van de verschillende OPOS-parameters vanaf het voorpaneel. Dit is beschreven in [De OPOS-instellingen handmatig wijzigen op pagina 30](#page-33-0).

#### Extra parameters

- Sheet mode (Velmodus).
- Met Panels (Panelen) kunnen de markeringen in panelen worden gelezen. Met deze optie leest de OPOSsensor markeringen conform de paneelgrootte, in plaats van deze allemaal te laden.

Panels (Panelen) kan worden ingesteld op On (Aan) of Off (Uit). Wanneer ingesteld op On (Aan), laadt de sensor slechts twee markeringen in de richting X bij het laden van OPOS. Andere markeringen worden gelezen bij het afrollen van substraat.

De paneelgrootte wordt automatisch ingesteld op de afstand tussen de twee markeringen in de richting X.

OPOS origin (OPOS-oorsprong) is beschreven in [OPOS-oorsprong op pagina 25.](#page-28-0)

#### Fabrieksinstellingen

Met deze optie worden alle parameters hersteld naar de waarden die oorspronkelijk in de fabriek zijn ingesteld.

#### USB-klasse

USB-klasse kan worden ingesteld op USB port 1 (USB-poort 1), Printer uni (unidirectioneel), Printer bidi (bidirectioneel), USB port 2 (USB-poort 2), USB port 3 (USB-poort 3) of USB port 4 (USB-poort 4).

Printer uni en Printer bidi zijn bedoeld voor gebruik met printeradapters met hetzij een netwerk- of een draadloze verbinding.

De computer kan vanwege de verschillende USB-poorten onderscheid maken tussen tot vier snijmachines die hiermee zijn verbonden.

Druk op de toets  $\Box$  Gebruik de toets  $\Diamond$  of  $\Diamond$  om de USB-klasse te wijzigen. Druk op de toets  $\Box$  om

te bevestigen of op de toets  $\times$  om te annuleren. De standaardinstelling is USB port 1 (USB-poort 1).

 $\mathbb{F}$  OPMERKING: Een wijziging in de USB-klasse heeft pas effect na het opnieuw starten van de snijmachine.

**EX OPMERKING:** De USB-klasse in de snijmachinesoftware moet overeenkomen met de USB-klasse in de snijmachine. Elke keer dat een nieuwe USB-klasse voor de snijmachine wordt geselecteerd en deze voor de eerste keer met de computer wordt verbonden, start Windows een wizard voor de installatie van het stuurprogramma.

#### Mediasensor

Met deze optie zet u de substraatsensor **On** (Aan) of **Off** (Uit).

De substraatsensor detecteert of het substraat is geladen. Het uiteinde van het substraat wordt ook gedetecteerd. Gebruik van de sensor kan schade aan de gesneden strook en de mespunt voorkomen.

De snijmachine stopt tijdens de laadprocedure of tijdens het snijden zodra de achterste sensor het uiteinde van het substraat detecteert.

Druk op de toets  $\Box$  Gebruik de toets  $\Diamond$  of  $\Diamond$  om de sensor On (Aan) of Off (Uit) te zetten. Druk op de

toets  $\blacktriangleright$   $\blacksquare$  om te bevestigen of op de toets  $\blacktriangleright$  om te annuleren. De sensor staat standaard **On** (Aan).

#### Uitlijningsmodus

De OPOS-instellingen zijn in detail beschreven in het vorige hoofdstuk, behalve de uitlijningsmodus. Er zijn drie extra uitlijningsmethoden beschikbaar: X-uitlijning, XY-uitlijning en XY-aanpassing.

Deze uitlijningsmethoden kunnen worden gebruikt als de combinatie van markeerkleur en substraatkleur door de OPOS-sensor niet kan worden gelezen.

Hiervoor moet u de markeringen handmatig registreren, via het voorpaneel van de snijmachine. De meeste snijsoftware kan deze markeringen automatisch rond de afgedrukte afbeelding plaatsen.

- X-uitlijning compenseert fouten in de substraat-uitlijning en daarmee grafische rotatie, door de contour van de afbeelding te draaien. Voor deze uitlijningsmethode moet u het beginpunt en één punt langs de X-as opgeven. Afstandparameters zijn niet nodig. X-uitlijning is de eenvoudigste uitlijningsmethode.
- XY-uitlijning compenseert fouten in grafische rotatie of scheeftrekking. Scheeftrekking treedt op als X- en Y-assen van de afbeelding niet loodrecht op elkaar staan. Voor deze uitlijningsmethode moet u het beginpunt en één punt langs de X- en de Y-as opgeven.
- XY-aanpassing compenseert fouten in grafische rotatie, scheeftrekking en schaal. Schaalfouten treden op als de afgedrukte grootte van de afbeelding verschilt van de originele grootte van de afbeelding zoals die gemaakt is in de beeldsoftware. Hiervoor zijn parameters nodig voor de X-afstand en de Y-afstand. Deze parameters definiëren de afstand tussen het beginpunt en het punt op de X-as en tussen het beginpunt en het punt op de Y-as. XY-aanpassing is de meest nauwkeurige methode voor handmatige uitlijning.

Druk op de toets  $\Box$  Gebruik de toets  $\Diamond$  of  $\Diamond$  on de uitlijningsmethode te wijzigen. Druk op de toets

 $\blacktriangleright$  om te bevestigen of op de toets  $\times$  om te annuleren. De standaarduitlijningsmethode is OPOS.

## <span id="page-48-0"></span>6 Onderhoud

## Snijvlakken schoonmaken

De snijmachine heeft een aantal schuivende oppervlakken, gemaakt van glad metaal en kunststoffen. Ze zijn praktisch wrijvingsvrij en vereisen geen smering. Deze verzamelen echter wel stof en pluisjes die de prestaties van de snijmachine kunnen beïnvloeden. Houd de snijmachine zo schoon mogelijk met behulp van een stofkap. Reinig de eenheid met een zachte doek die is bevochtigd met isopropanol of een zacht wasmiddel wanneer dat nodig is. Gebruik geen schuurmiddelen.

 $3$  OPMERKING: Als u zich in een gebied bevindt (zoals Californië) waarin VOS-reiniging en onderhoudsvloeistoffen worden gereguleerd, gebruikt u een VOS-gecertificeerd reinigingsmiddel, zoals een goed verdunde Simple Green-allesreiniger, in plaats van isopropanol.

## Het aandrijfsysteem reinigen

In de loop van de tijd kunnen de hoezen van de aandrijfrol verstopt raken met opgehoopte restanten van de substraatvoering. Dit kan veroorzaken dat het substraat slipt tussen de aandrukrollen en de aandrijfhulzen, waardoor de tractie vermindert.

- 1. Controleer of er geen substraat in de snijmachine is geladen.
- 2. Schakel de snijmachine uit en maak deze los van het lichtnet. Til de aandrukrollen omhoog
- 3. Plaats een aandrukrol boven de huls die moet worden gereinigd. Zorg ervoor dat dit aandrukrol aan de linker- of rechterbuitenkant is (anders is er niet voldoende druk).
- 4. Verwijder de rug van een stuk vinyl. Plaats het stuk vinyl tussen een aandrukrol en een aandrijfhuls met de kleverige zijde omlaag. Breng de aandrukrol omlaag.
- 5. Verdraai een andere gele aandrijfhuls handmatig, zodat het stuk vinyl ten minste één slag op de huls draait.
- 6. Trek het stuk vinyl onder de aandrukrol vandaan.
- 7. Herhaal dit meerdere malen tot alle resten zijn verwijderd uit de aandrijfhulzen.

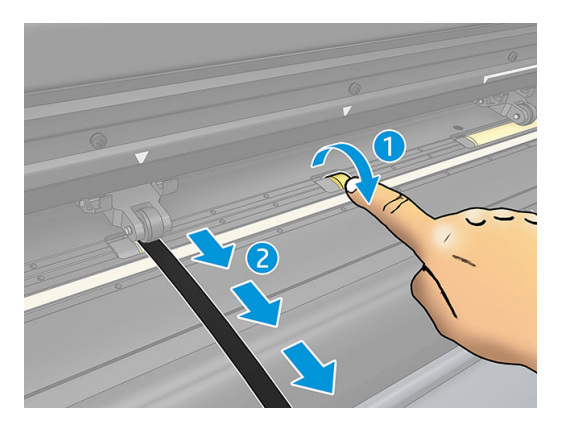

## <span id="page-49-0"></span>De substraatsensor reinigen

De substraatsensor kan na verloop van tijd vervuild raken met verzamelde resten van het substraat, hetgeen storing in de snijmachine kan veroorzaken.

Reinig de sensor door deze met een wattenstaafje af te vegen.

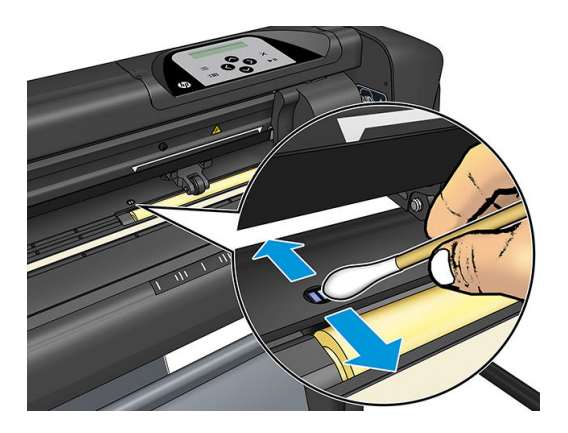

## De Y-geleiderail reinigen

Er zijn twee V-vormige gebieden op de Y-geleiderail waarop de gereedschapswagen van links naar rechts schuift. De gebieden bevinden zich aan de voorkant van de Y-geleiderail op de boven- en de onderkant.

Hoewel de vorm van de Y-geleiderail per model enigszins kan verschillen, bevinden de gebieden zich op de dezelfde plaats aan de boven- en onderkant van de geleiderail.

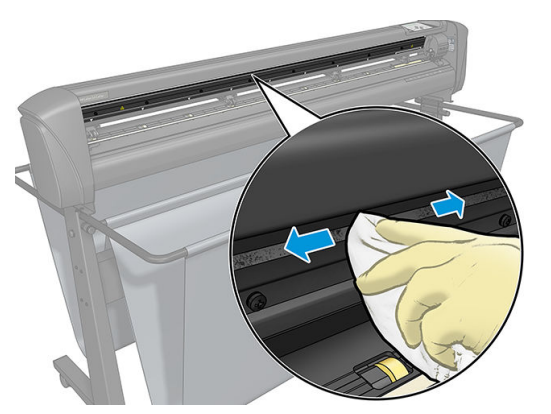

De onderstaande afbeelding toont de bovenkant van de geleiderail.

Na verloop van tijd kunnen resten zich ophopen op deze schuivende oppervlakken en op de rollen van de gereedschapswagen.

#### De schuivende vlakken reinigen

- 1. Schakel de snijmachine uit.
- 2. Neem een zachte doek die is bevochtigd met isopropanol of zacht wasmiddel.
- $\mathbb{R}$  OPMERKING: Als u zich in een gebied bevindt (zoals Californië) waarin VOS-reiniging en onderhoudsvloeistoffen worden gereguleerd, gebruikt u een 9O6-gecertificeerd reinigingsmiddel, zoals een goed verdunde Simple Green-allesreiniger, in plaats van isopropanol.
- 3. Reinig de oppervlakken. Wanneer de gereedschapswagen in de weg staat, duwt u deze voorzichtig naar links of rechts.

## <span id="page-50-0"></span>Het mes vervangen

 $\triangle$  WAARSCHUWING! De snijmachine gebruikt scherpe messen. Om ernstig persoonlijk letsel te voorkomen, moet u voorzichtig te werk gaan bij het installeren, verwijderen of hanteren van het mes.

#### Het sleepmes verwijderen

1. Draai de schroef van de matrijsklem (1) los, draai de klemarm terug en verwijder de meshouder uit de klem (2).

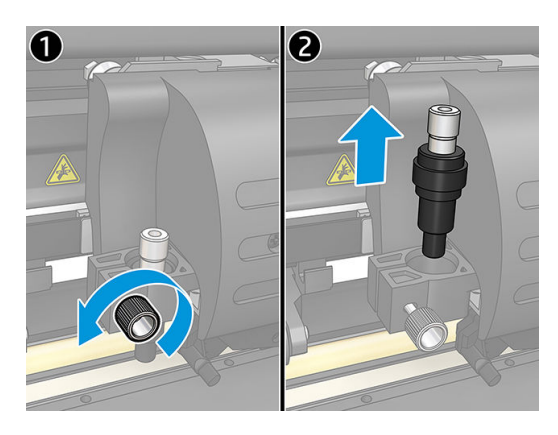

2. Draai de gekartelde instelknop (3) rechtsom om het mes (4) uit de houder (5) te duwen.

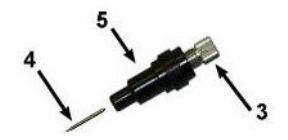

3. Trek het mes voorzichtig uit de houder.

#### Het sleepmes installeren

- 1. Verwijder het stuk aluminium uit de plastic meshouder (5) door de gekartelde instelknop (3) linksom te draaien totdat het stuk aluminium uit de houder komt.
- 2. Plaats het kegelvormige, niet-snijdende uiteinde van het mes in de opening, in het smalle uiteinde van de houder. Duw het mes voorzichtig helemaal naar binnen.
- 3. Draai de houder ondersteboven en tik hiermee licht op een vaste ondergrond om ervoor te zorgen dat het mes volledig is geplaatst.
- 4. Draai de gekartelde knop langzaam rechtsom totdat de mespunt de vereiste afstand uitsteekt voor het snijden van het gewenste substraat (t), zoals getoond in de afbeelding hieronder.

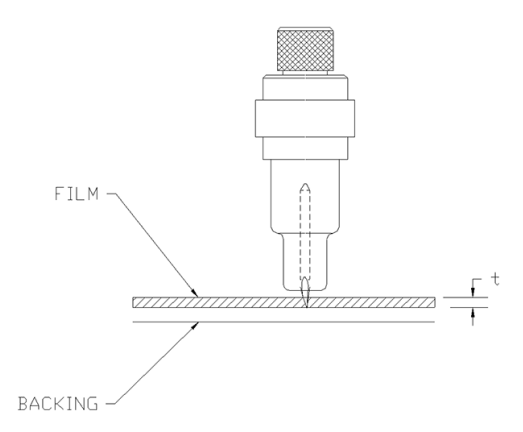

<span id="page-51-0"></span>5. Plaats de meshouder in de matrijsklem en schuif deze helemaal omlaag (1).

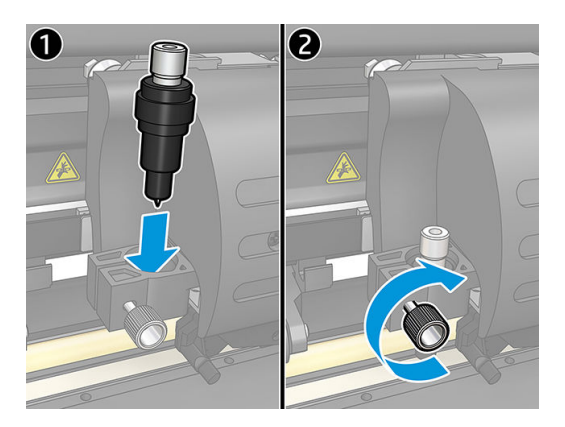

6. Draai de klemschroef (2) aan.

WAARSCHUWING! Let op dat u zich niet snijdt.

Na de installatie van een nieuw mes moet u de offset van het mes instellen (zie hieronder) en de OPOS-sensor opnieuw kalibreren (zie [De OPOS-sensor kalibreren op pagina 52\)](#page-55-0).

### Wijzig de offset van het sleepmes

De offset is de afstand tussen het midden van het mes en de punt. De offset moet worden ingesteld wanneer het mes wordt vervangen en moet worden gecontroleerd als het mes tekenen van slijtage vertoont.

#### Gebruikelijke offsets

- $0.41 0.45$  voor standaardmessen
- $0,49 0,52$  voor het 60-gradenmes
- 0,90 0,97 voor zandstraalmessen

<sup>2</sup> OPMERKING: Een zandstraalmes moet worden gebruikt als het substraat dikker is dan 0,25 mm.

#### De offset wijzigen

- 1. Schakel de snijmachine in, laad substraat en bevestig het gereedschap.
- 2. Druk op de toets  $\mathbf{E}$
- 3. Druk op de toets  $\left(\bigwedge\right)$  of  $\left(\bigvee\right)$ om door het menu te bladeren tot u Knife offset (Mes-offset) bereikt. Druk op de toets  $\blacktriangleright$  ||. De huidige offset verschijnt op het scherm.
- 4. Druk op de toets  $\langle \rangle$  of  $\rangle$  om de offset te wijzigen.
	- $\bullet$  Druk op de toets  $\left\langle \bigvee\right\rangle$  om de interne mes-offsettest uit te voeren.
	- Druk op de toets  $\blacktriangleright$  om de gekozen offset te bevestigen.
	- Druk op de toets  $\times$  om de offset ongewijzigd te laten.

Wanneer de offset juist is, ziet het testpatroon er zo uit:

<span id="page-52-0"></span>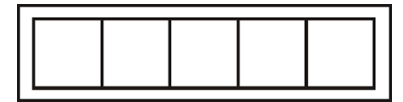

Wanneer de offset te laag is, ziet het testpatroon er zo uit:

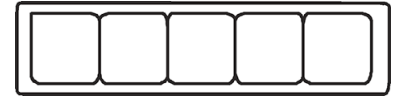

Wanneer de offset te hoog is, ziet het testpatroon er zo uit:

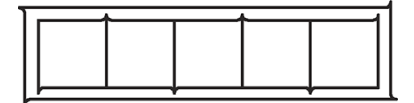

## De zekering vervangen

WAARSCHUWING! Schakel de snijmachine uit voordat u de zekering vervangt en zorg ervoor dat deze volledig is losgekoppeld van de voedingsbron.

A WAARSCHUWING! Voor een continue bescherming tegen het risico op brand moet u de zekeringen alleen vervangen door zekeringen van hetzelfde type en dezelfde waardering. T2,0A, 250 V Schurter SPT of gelijkwaardig.

1. Verwijder de zekering (3) door de klem van de zekeringhouder (2) licht in de tegenovergestelde richting van de aan/uit-knop te wrikken. De zekeringhouder springt los.

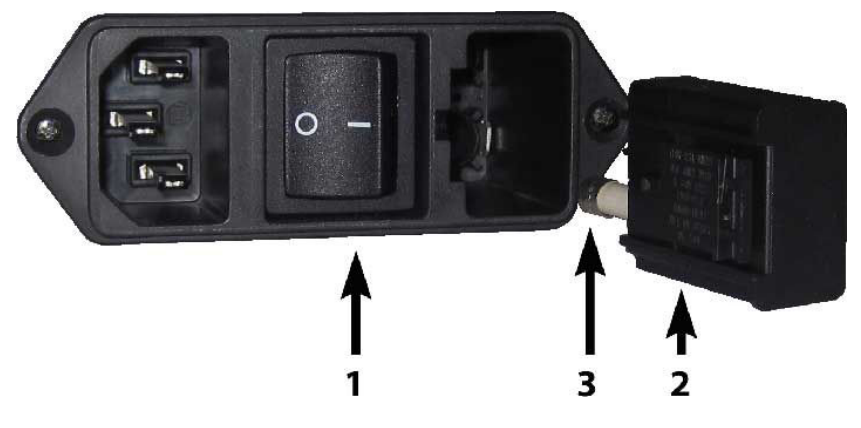

- 2. Verwijder de zekeringhouder.
- 3. Trek de zekering uit de houder.
- 4. Plaats de nieuwe zekering in de houder en klem de houder weer op zijn plaats.

## <span id="page-53-0"></span>De firmware bijwerken

BELANGRIJK: Schakel de snijmachine niet uit tijdens het updateproces van de firmware.

- 1. Zorg ervoor dat HP Cutter Control is geïnstalleerd. Dit wordt automatisch geïnstalleerd tijdens het installeren van Print and Cut. Als u dit programma heeft verwijderd, kunt u het downloaden en opnieuw installeren.
- 2. Voer HP Cutter Control uit door op het pictogram te dubbelklikken.

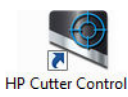

3. In HP Cutter Control zoekt u de snijmachine op. De toepassing zoekt standaard op het netwerk. Als dat niet lukt, kunt u verbinding maken via de USB-kabel. De snijmachinedetails zouden moeten verschijnen op het scherm Machine Info.

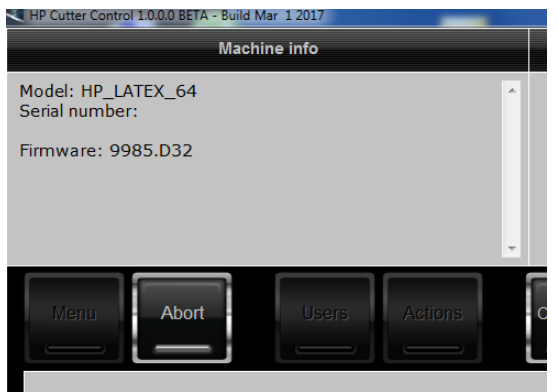

4. Klik op Actions (Acties) > Upgrade firmware (Firmware bijwerken).

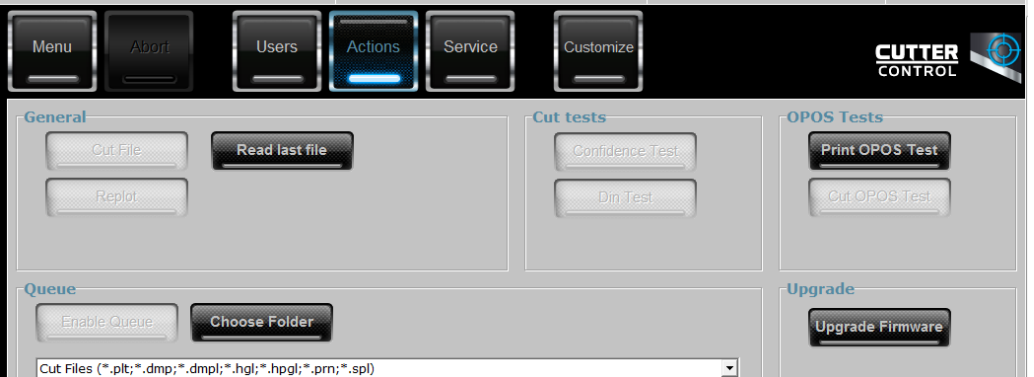

- 5. Download het bestand met de firmware-update.
- 6. Start de snijmachine opnieuw op.

U kunt ook de nieuwste firmware downloaden vanaf<https://support.hp.com/us-en/drivers>.

## <span id="page-54-0"></span>7 Probleemoplossing

## De snijkwaliteit is onvoldoende

- 1. Voer de vertrouwenstest uit en controleer of problemen met de kwaliteit ook in deze interne test zichtbaar zijn. Als dat niet het geval is, bevindt het probleem zich mogelijk in het bestand.
- 2. Voer de mesdruktest uit en vervang het mes als dit is versleten. Voor regelmatig vinyl moet de mesdruk ongeveer 60 – 80 g zijn voor half doorsnijden. Als het mes begint te slijten, neemt de druk toe.
- 3. Controleer of het mes correct is gemonteerd en niet te veel uit de houder steekt. Het mes mag slechts iets uitsteken.
- 4. Controleer of de meshouder correct is gemonteerd en ver genoeg in de matrijsklemmen is geduwd. De afstand tussen de onderkant van de meshouder en de snijstrook moet in de buurt van de 3 mm liggen.
- 5. Controleer de offsetwaarde van het mes. Elk mes heeft zijn eigen offsetwaarde. De offset is de afstand tussen de mespunt en het midden van het mes. Als de offset niet correct is ingesteld, zijn de hoeken van de snijtaak van lage kwaliteit.
- 6. Controleer andere parameters zoals OptiCut, TurboCut, Overcut en FlexCut, die de snijkwaliteit ook kunnen beïnvloeden.
- 7. Vervang het mes.
- 8. Controleer de snijstrook. De snijstrook slijt ook, omdat het mes altijd op dezelfde, centrale positie van de snijstrook snijdt. Een kleine deuk ontstaat op plaatsen op de snijstrook als de strook moet worden vervangen.

## Het substraat verschuift en u ondervindt problemen met het volgen

- 1. Zorg ervoor dat de substraatflenzen in combinatie met substraatrollen worden gebruikt.
- 2. Zorg ervoor dat de substraatflenzen beide op de geleiderails voor de substraatflenzen zijn gepositioneerd.
- 3. Zorg ervoor dat de externe aandrukrollen altijd 5 mm over de rand van het substraat zijn geplaatst.
- 4. Probeer de snijsnelheid te verlagen.

## Substraatstoringen

- 1. Probeer de snijdruk te verlagen.
- 2. Als u FlexCut gebruikt, zijn de parameters mogelijk niet goed ingesteld, zodat het substraat zijn integriteit begint te verliezen of uit elkaar valt. Experimenteer met FlexCut-parameters totdat u de parameters vindt die werken.
- 3. U gebruikt FlexCut mogelijk voor vormen die te complex zijn. Het moet alleen voor eenvoudige vormen worden gebruikt.
- <span id="page-55-0"></span>4. Probeer de snijsnelheid te verlagen. Als u te snel snijdt, krijgt het substraat mogelijk niet voldoende tijd om goed gevouwen in de mand te belanden.
- 5. Het is mogelijk dat uw taken te lang zijn, wat problemen veroorzaakt in de mand. Probeer taken in kortere segmenten te verdelen, zoals panelen van één meter.

## De snijmachine kan geen HP barcode of registratiemarkeringen detecteren

- 1. Zorg ervoor dat u de snijkop goed positioneert als de snijmachine daarom vraagt. Lees de instructies op het scherm van de snijmachine goed door bij het starten van een snijtaak.
- 2. Dit probleem treedt het vaakst op bij substraten die zijn gekleurd of die bepaalde lagen hebben. Denk eraan om het substraat te kalibreren voordat u het gebruikt. Zie [Het substraat kalibreren op pagina 18.](#page-21-0)
- 3. Controleer of de sensor het substraat raakt tijdens het detecteren van barcodes en markeringen.

### De OPOS-sensor kalibreren

1. Schakel de snijmachine in en laad zwart vinyl met een witte rug.

 $\mathbb{Z}$  BELANGRIJK: Zwart vinyl met witte rug moet worden gebruikt bij het kalibreren van OPOS. De instelling voor de substraatkalibratie moet worden ingesteld op de standaardwaarde.

- 2. Stel het beginpunt van de printkop in boven een schoon, zwart deel van het vinyl.
- 3. Druk op de toets  $\mathbf{E}$ .
- 4. Druk op de toets  $\left(\bigwedge\right)$ . System setup (Systeeminst.) verschijnt op het scherm. Druk op de toets  $\blacktriangleright\!\!\!\parallel$ .
- 5. Druk op de toets  $\left(\bigwedge \right)$  of  $\left(\bigvee \right)$  tot u Calibrations (Kalibraties) bereikt. Druk op de toets  $\bigtriangledown$ II.
- 6. Druk op de toets  $\left(\bigwedge\right)$  of  $\left(\bigvee\right)$  om door het menu te bladeren tot u Calibrate OPOS (Kalibreer OPOS) bereikt. Druk op de toets  $\blacktriangleright$  || . De snijmachine snijdt een vierkant uit van ongeveer 9,5 × 9,5 mm en verplaatst het vierkant naar voren. Weed rectangle (Trek rechth. uit) verschijnt op het scherm.
- 7. Trek het vierkant voorzichtig recht en zorg ervoor dat de randen intact blijven. Druk op de toets **III**. OPOS leest de randen van het vierkant en kalibreert zichzelf daarmee.

**<sup>3</sup> OPMERKING:** Voor het behoud van de nauwkeurigheid van de OPOS-sensor herhaalt u deze kalibratie wanneer u een mes plaatst.

## <span id="page-56-0"></span>8 Accessoires

U kunt op twee manieren benodigdheden of accessoires bestellen:

- Bezoek <http://www.hp.com/> op internet. U ziet daar ook de nieuwste lijst met benodigdheden en accessoires voor uw snijmachine.
- Neem contact op met HP ondersteuning (zie [Als u hulp nodig heeft op pagina 10\)](#page-13-0) en controleer of datgene wat u wilt, beschikbaar is in uw gebied.

In de rest van dit hoofdstuk vindt u de beschikbare benodigdheden en accessoires en de onderdeelnummers.

## Accessoires bestellen

U kunt de volgende accessoires bestellen voor uw snijmachine.

#### Accessoires

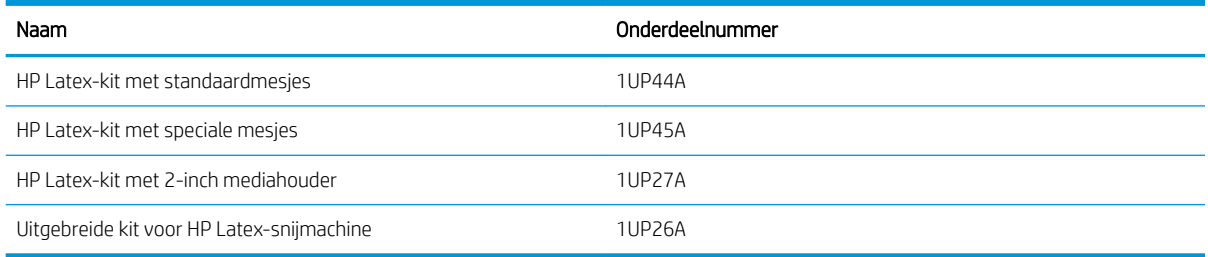

## HP Latex-kit met standaardmesjes

HP Latex standaardmesjes worden gebruikt voor het snijden van de meest voorkomende substraten voor afdrukken en-snijden, zoals zelfklevend vinyl. Deze kit bevat vijf mesjes en een snijstrook.

### HP Latex-kit met speciale mesjes

HP Latex speciale mesjes worden gebruikt voor het snijden van bepaalde overdrachtsubstraten en zijn ook nuttig voor het maken van toepassingen met bergkristal. Deze kit bevat vijf mesjes en een snijstrook.

### HP Latex-kit met 2-inch mediahouder

HP Latex 2-inch-mediahouders zijn beschikbaar voor het laden van rollen substraat. Deze kit bevat een set van twee houders, één voor elke kant van de substraatrol.

### <span id="page-57-0"></span>Uitgebreide kit voor HP Latex-snijmachine

Deze kit bevat de volgende items:

Zandstraalmessen en houder

Zandstraalmessen worden gebruikt voor bepaalde zeer specifieke toepassingen zoals grafstenen. Deze messen vereisen een speciale meshouder.

● Ponskit, -pen en -strook

De ponspen kan worden gebruikt als u liever het substraat ponst in plaats van snijdt. Het apparaat wordt geleverd met een ponskit en een snijstrook.

Zwarte pen en penhouders

De pen kan worden gebruikt als u de contoursnijmachine wilt gebruiken als een tekenapparaat. Het wordt geleverd met twee penhouders.

## Het type gereedschap instellen

De snijmachine wordt geleverd met een mes en alternatieve gereedschappen zijn als accessoires verkrijgbaar. Alle gereedschappen hebben één parameter gemeenschappelijk: de druk. Andere parameters zijn specifiek voor het gereedschap. Gereedschapsparameters kunnen worden gewijzigd door deze voor de huidige gebruiker te wijzigen of door van gebruiker te veranderen.

LET OP: De snijmachine werkt zoals vermeld alleen als origineel gereedschap van HP is geïnstalleerd. Vervang het standaardmes niet door producten van andere fabrikanten.

- 1. Schakel de snijmachine in.
- 2. Druk op de toets  $\mathbf{E}$
- 3. Druk op de toets  $\left(\bigwedge \right)$  of  $\left(\bigvee \right)$  tot u Tool (Gereedschap) bereikt. Druk op de toets  $\right)$  .
- 4. Druk op de toets  $\left( \langle \rangle \right)$  of  $\left( \rangle \rangle$  om het gereedschap te vervangen.
- 5. Druk op de toets  $\triangleright$  om te bevestigen. Er verschijnt een sterretje voor de naam van het gereedschap om aan te geven dat dit nu is geselecteerd.
- 6. Druk tweemaal op de toets  $\times$  om het menu te verlaten.

## <span id="page-58-0"></span>Afmetingen snijmachine

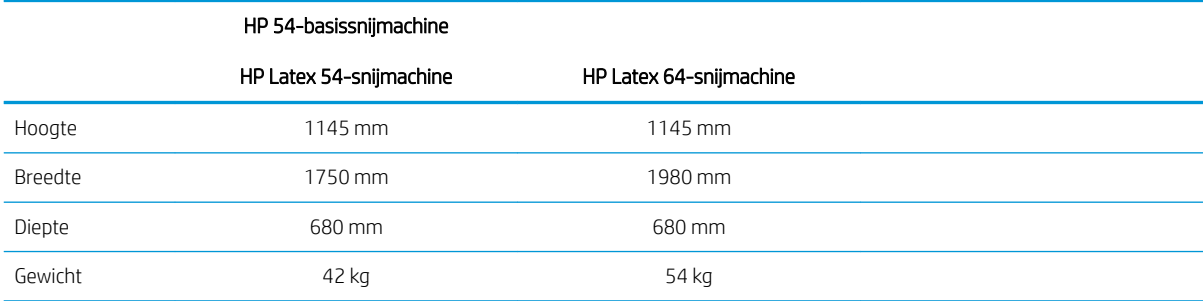

## Verzendafmetingen

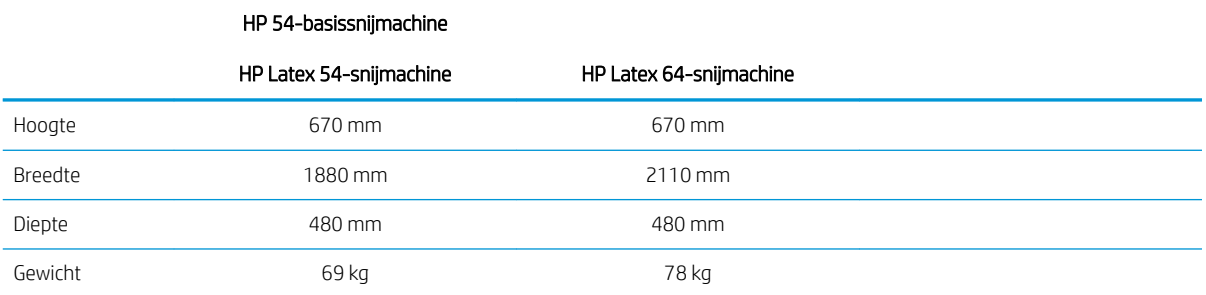

## Substraatafmetingen

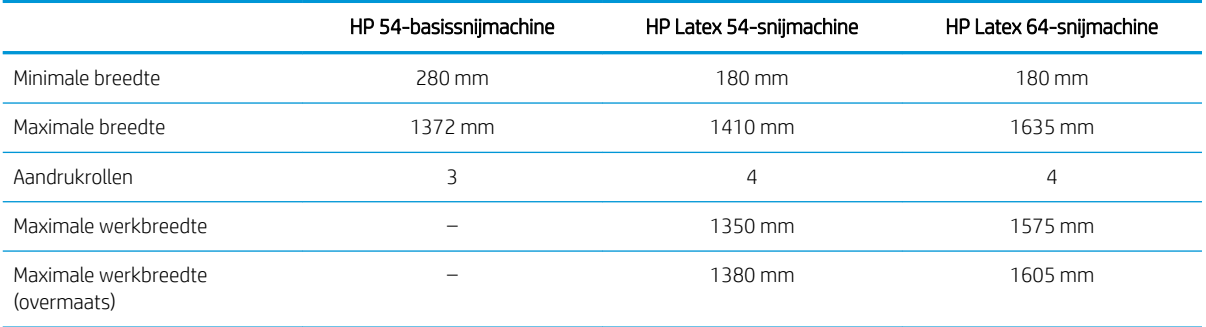

HP 54-basissnijmachine

<span id="page-59-0"></span>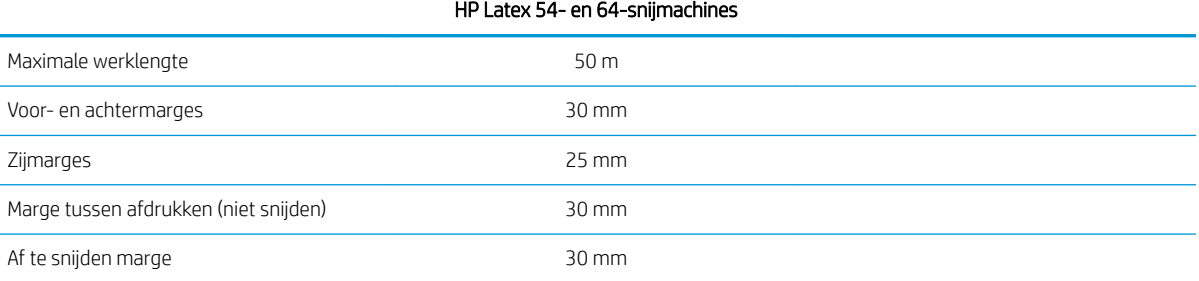

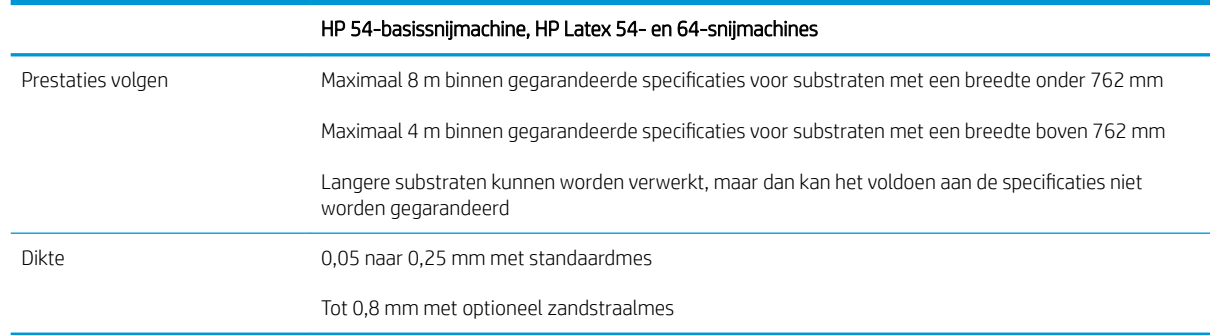

**THERKING:** Prestaties volgen is in overmaatse modus niet gegarandeerd.

## **Prestaties**

Deze prestaties worden verkregen met vinyl met wasrug 0,05 mm dik, totale dikte niet meer dan 0,25 mm.

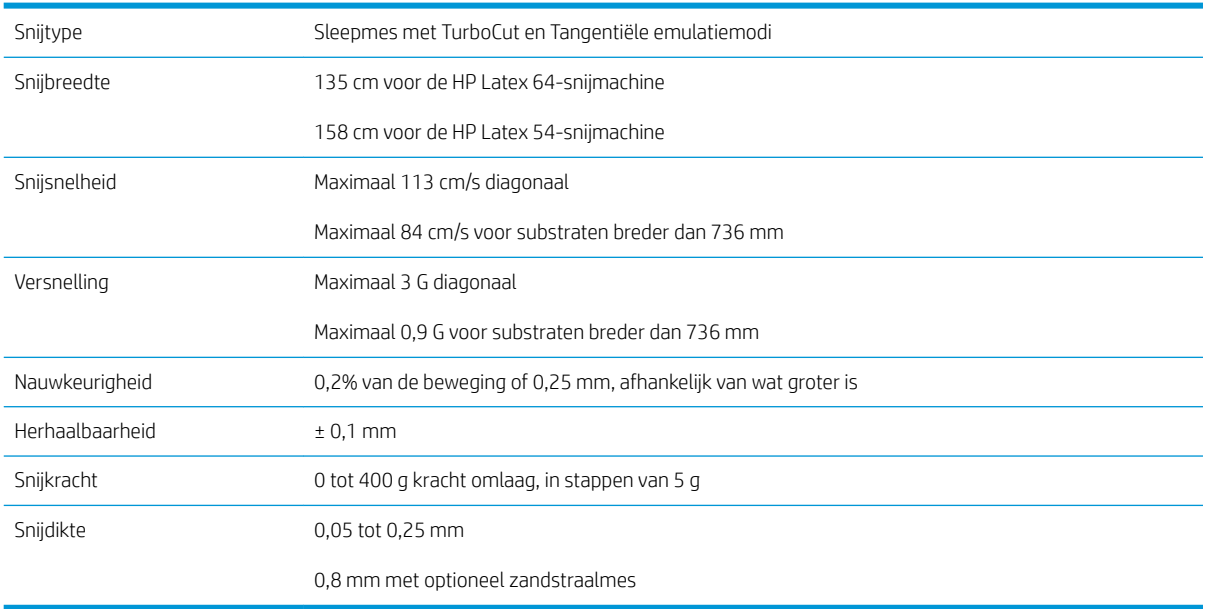

<sup>2</sup> OPMERKING: De specificaties voor herhaalbaarheid en nauwkeurigheid zijn geldig binnen de gegarandeerde volglengte (zie de vorige tabel), maar niet in de overmaatse modus.

## <span id="page-60-0"></span>**Firmware**

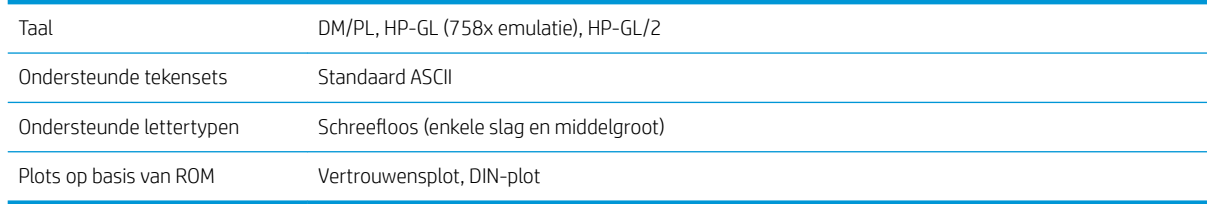

## **Omgeving**

Deze specificaties zijn voor de snijmachine zonder substraat.

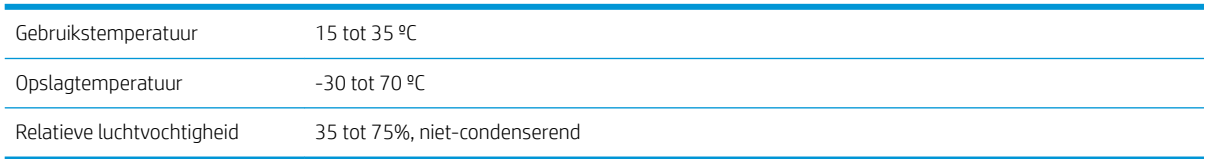

#### $\frac{1}{4}$  TIP: Het gebruik van dimensionaal stabiel substraat is een essentiële voorwaarde voor het verkrijgen van een hoogwaardige snijkwaliteit. Tevens kan uitzetten of samentrekken van het substraat plaatsvinden als gevolg van variaties in temperatuur. Om de afmetingsstabiliteit van substraat te verbeteren, laat u dit voor gebruik stabiliseren onder de huidige omgevingsomstandigheden, gedurende een minimale periode van 24 uur.

## **Elektrisch**

De stroomingangsmodule detecteert de lijnspanning en schakelt automatisch tussen 100 V en 240 V.

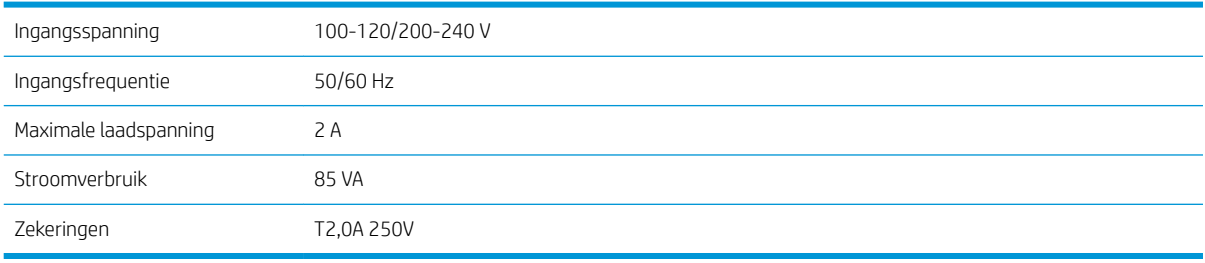

 $\triangle$  WAARSCHUWING! Voor een continue bescherming tegen het risico op brand moet u de zekeringen alleen vervangen door zekeringen van hetzelfde type en dezelfde waardering.

## <span id="page-61-0"></span>Index

### A

aan/uit [8](#page-11-0) aandrijfsysteem reinigen [45](#page-48-0) aandrukrollen positioneren [17](#page-20-0) accessoires [53](#page-56-0) achteraanzicht [7](#page-10-0) afdrukken en verwijderen [27](#page-30-0) automatisering HP barcode [24](#page-27-0)

### B

belangrijkste onderdelen van de snijmachine [2](#page-5-0) belangrijkste snijmachineonderdelen [6](#page-9-0)

### D

direct snijden [27](#page-30-0) documentatie [2](#page-5-0) doorsnijden [29](#page-32-0) druk [19](#page-22-0)

E Ethernetverbinding [8](#page-11-0)

F firmware-update [50](#page-53-0)

G gebruiker [22](#page-25-0)

#### H

half doorsnijden [29](#page-32-0) handleidingen [2](#page-5-0) HP barcode [24](#page-27-0) HP barcode, lezen [25](#page-28-0) HP Klantenondersteuning [10](#page-13-0)

### I

Instellingen OPOS hoe te wijzigen [30](#page-33-0)

#### K

Klantenondersteuning [10](#page-13-0)

koppelingen [10](#page-13-0)

#### L

labels, waarschuwing [5](#page-8-0) laden extra [28](#page-31-0) LAN-verbinding [8](#page-11-0) lengtekalibratie [21](#page-24-0)

### M

markeringen registreren [31](#page-34-0) mesdiepte [19](#page-22-0) mesdruk [19](#page-22-0) mes vervangen [47](#page-50-0)

### O

offset [48](#page-51-0) onderdelen van snijmachine [6](#page-9-0) ondersteunende diensten HP Klantenondersteuning [10](#page-13-0) oorsprong [28](#page-31-0) OPOS-kalibratie [52](#page-55-0) OPOS-oorsprong [25](#page-28-0)

### P

probleemoplossing [51](#page-54-0)

Q QR-code [3](#page-6-0)

### R

Reparatie door klant [11](#page-14-0)

## S

snelheid [20](#page-23-0) snijmachine aan/uit [8](#page-11-0) snijmachinemodellen [2](#page-5-0) snijvlakken schoonmaken [45](#page-48-0) specificaties [55](#page-58-0) Stroom inschakelen/uitschakelen [8](#page-11-0) substraat laden [12](#page-15-0) snijden [24](#page-27-0)

substraatkalibratie [18](#page-21-0) substraatsensor reinigen [46](#page-49-0)

#### T taak

afdrukken en verwijderen [27](#page-30-0) direct snijden [27](#page-30-0) telefonische ondersteuning [10](#page-13-0) telefoonnummer [11](#page-14-0) type gereedschap [54](#page-57-0)

### U

USB-verbinding [8](#page-11-0)

### V

veiligheidslabels [5](#page-8-0) veiligheidsmaatregelen [3](#page-6-0) verbinding met een computer [8](#page-11-0) vooraanzicht [6](#page-9-0) voorpaneel [9](#page-12-0) hoofdmenu [36](#page-39-0) menu's systeeminstelling [37](#page-40-0) voorzichtig [5](#page-8-0)

### W

waarschuwing [5](#page-8-0) waarschuwingslabels [5](#page-8-0) welkom bij uw snijmachine [2](#page-5-0)

Y-geleiderail reinigen [46](#page-49-0)

### Z

Y

zekering, vervangen [49](#page-52-0)